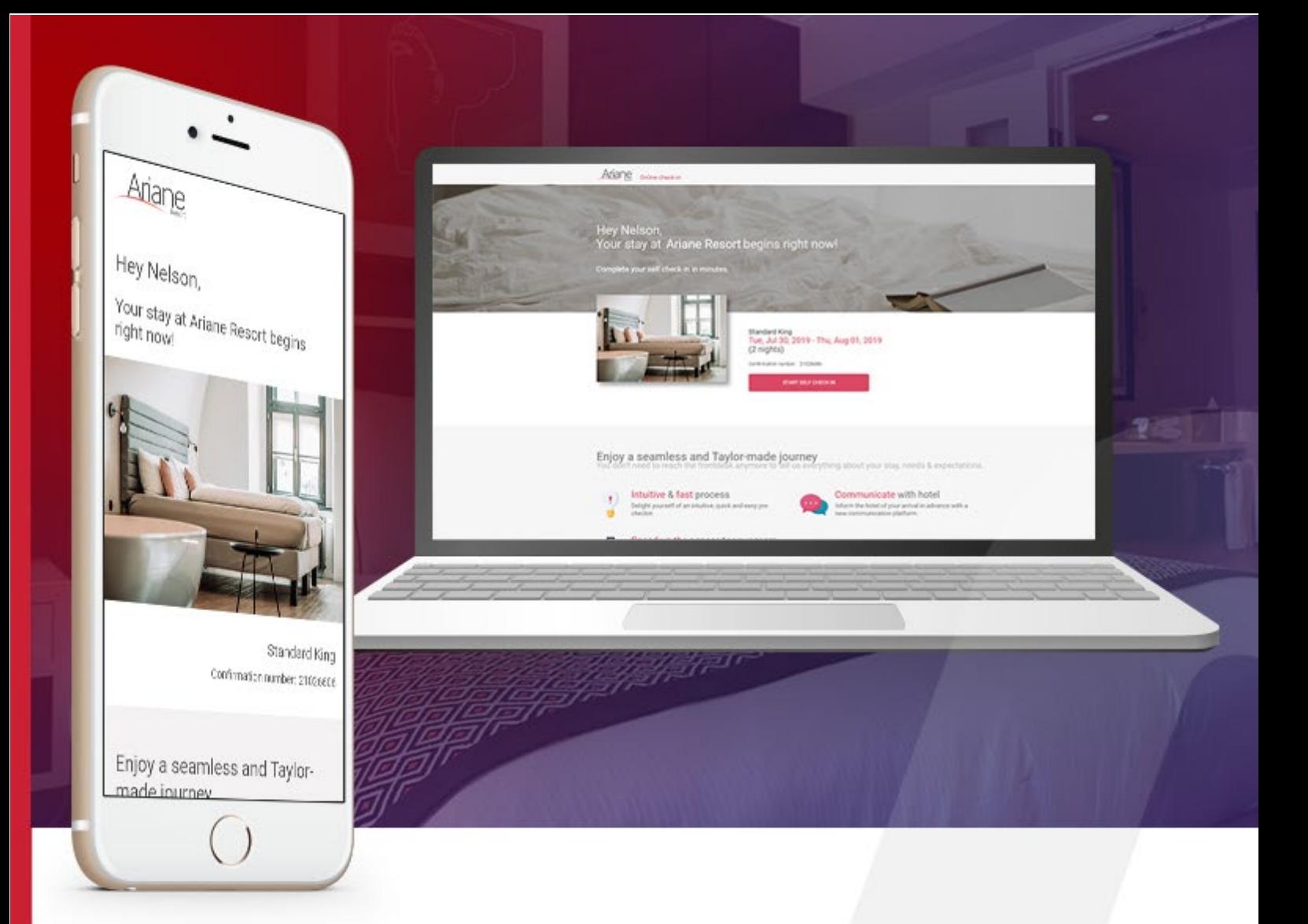

# **DOKUMENTATION DER BENUTZERROLLE**

**Ebene 1 / Hotelbenutzer** 

ARIANE-SYSTEME 23 rue Boudin 93310 Le Pré-Saint-Gervais +331 48 10 61 00 +331 1 48 10 61 01 ● [info@ariane.com](mailto:info@ariane.com) X [www.ariane.com](http://www.ariane.com/) **A** 

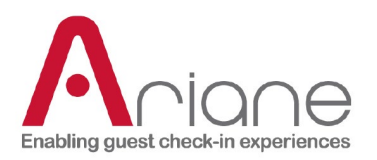

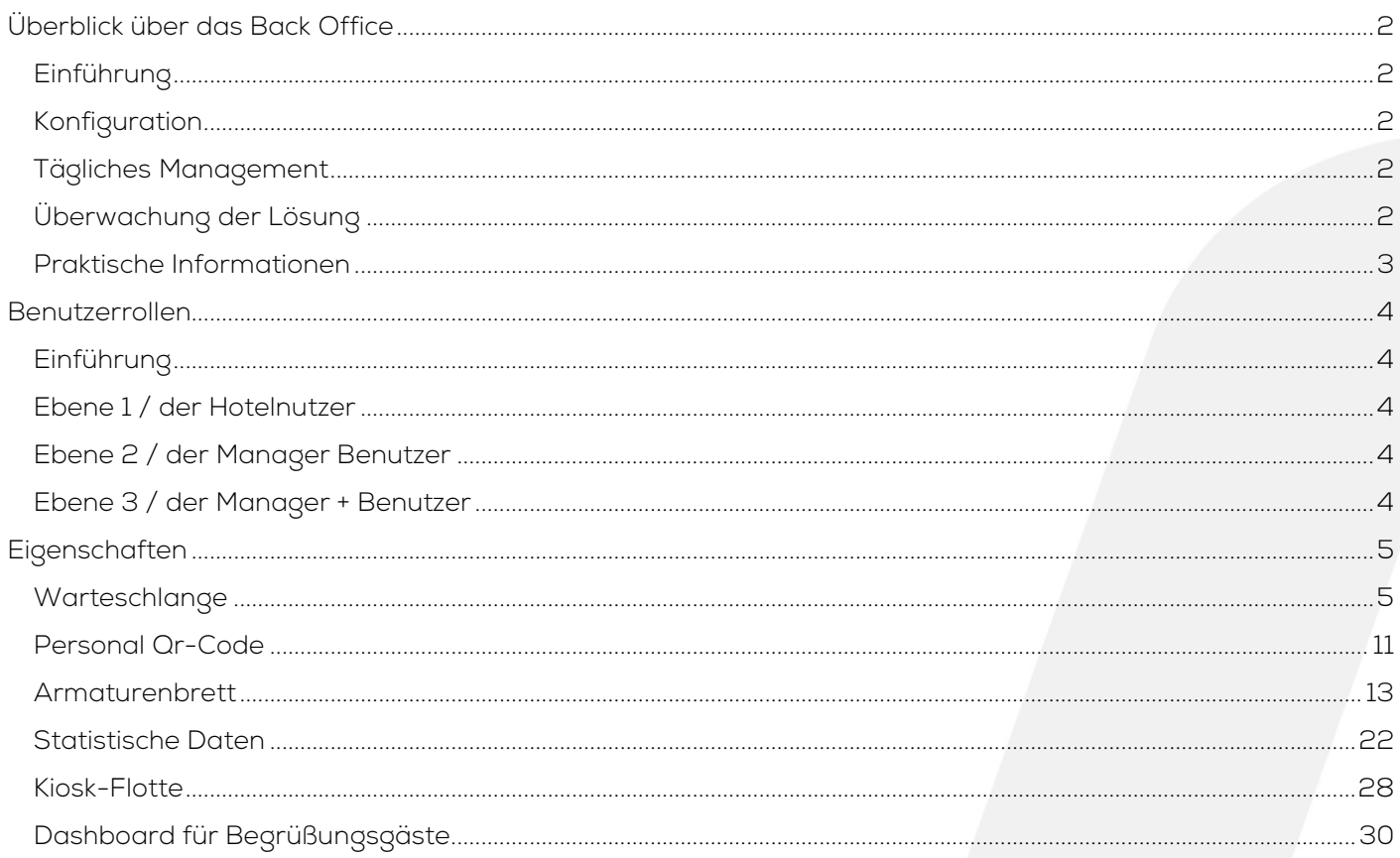

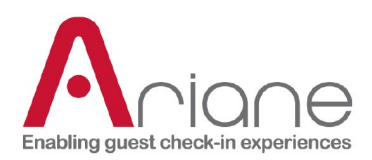

# <span id="page-2-0"></span>**BACK-OFFICE-ÜBERSICHT**

# <span id="page-2-1"></span>**EINFÜHRUNG**

Das Backoffice ist das Webportal, mit dem die Allegro V7 Anwendung standardmäßig verwaltet wird. Jedes Hotel ist über das Backoffice zugänglich. Dieses Portal ermöglicht es der Hotelrezeption, den Managern und den Ariane-Nutzern, die installierten Hotels zu überwachen und zu verwalten.

# <span id="page-2-2"></span>**KONFIGURATION**

Das Backoffice ist nicht nur für die Verwaltung nützlich, sondern auch das wichtigste Konfigurationswerkzeug, das von den Ariane-Installationsteams verwendet wird. Wenn ein neues Hotel installiert wird, gibt es im Backoffice Module, hauptsächlich im Bereich Allegro Setup, die es ermöglichen, verschiedene Optionen zu konfigurieren, um die Nutzung von Allegro V7 auf die Bedürfnisse des Hotels abzustimmen. Dazu gehören die Konfiguration des PMS, Skin-Optionen, kulturelle Präferenzen und die Einrichtung des Schlüsselsystems.

# <span id="page-2-3"></span>**TÄGLICHES MANAGEMENT**

Das Backoffice ist auch ein nützliches Werkzeug für Hotelteams zur Überwachung und Verwaltung der Nutzung von Allegro V7 im Hotel. Es kann verwendet werden, um Ankünfte und Abfahrten über das Dashboard zu verwalten, Warnungen über Kioske über den Flottenmanager zu verwalten und Informationen über Ankunftsdokumente zu aktualisieren, die an Gäste gesendet werden.

# <span id="page-2-4"></span>**ÜBERWACHUNG DER LÖSUNG**

Das Backoffice ist nicht nur für die täglichen Hotelnutzer nützlich, sondern auch eine Überwachungsplattform für Manager und das IT-Team des Hotels. Diese Nutzer können die Qualität der Installationen in ihrem Hotel überwachen, haben einen detaillierten Überblick über die Statistiken der Kiosknutzung und nutzen es für interne Aktualisierungen bei Ariane, wie z. B. die Verfolgung der kürzlich installierten Kunden, die Sicherstellung der korrekten Funktion des Hotels und die Aktualisierung bestimmter Konfigurationsaspekte.

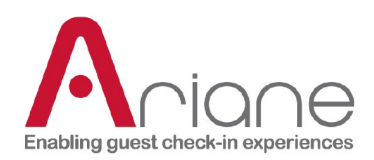

# <span id="page-3-0"></span>**PRAKTISCHE INFORMATIONEN**

Link zum Allegro V7 Backoffice:

[https://backoffice.eariane.com](https://backoffice.eariane.com/) (Nordamerika-Backoffice) [https://backoffice-europe.eariane.com](https://backoffice-europe.eariane.com/) (Backoffice für den Rest der Welt)

Übersicht über die Back-Office-Schnittstelle:

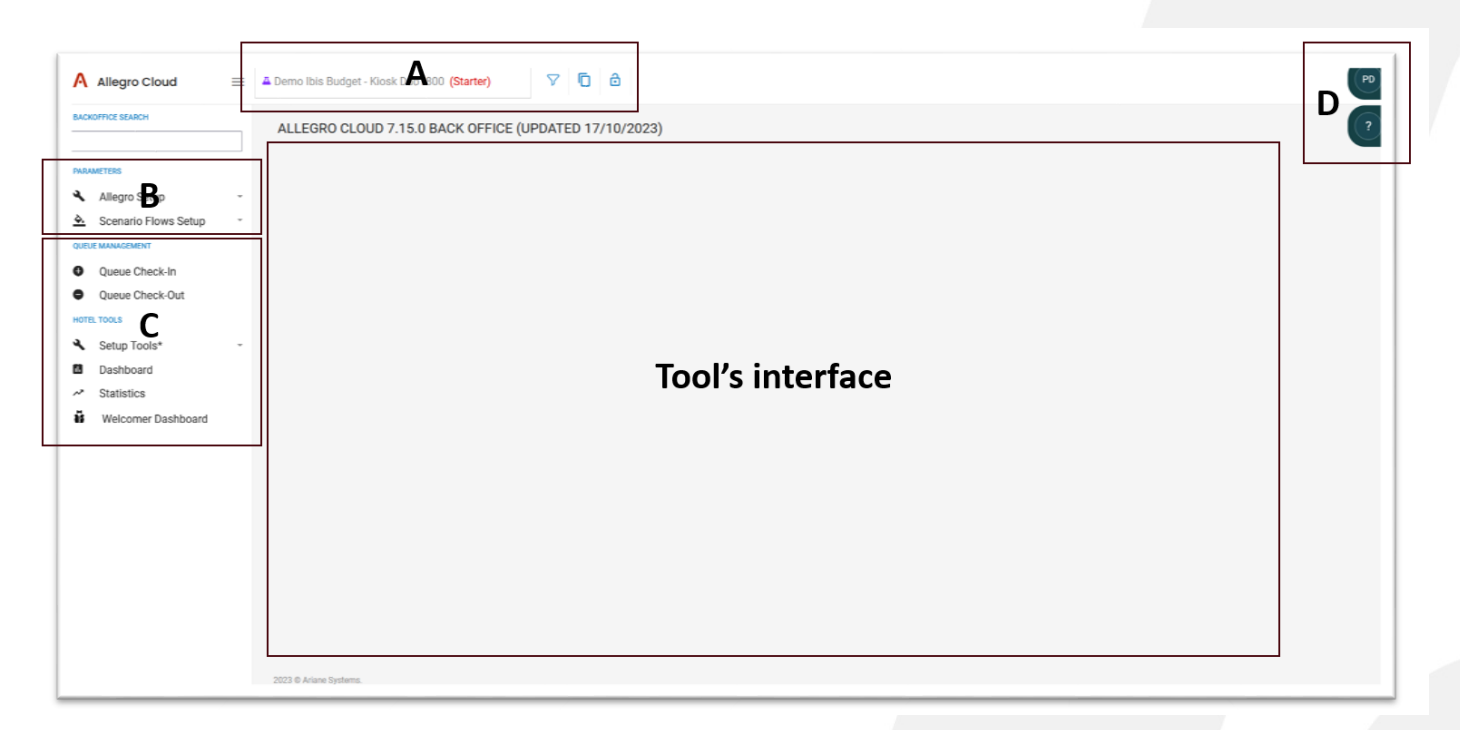

- A. Hotelauswahl Hotelstatus Quick tools
- B. Interne Tools zur Konfiguration und Einrichtung
- C. Hotel-Tools
- D. Benutzermenü

# **DOKUMENTATION DER BENUTZERROLLE**

Ebene 1 / Hotelbenutzer **<sup>3</sup>**

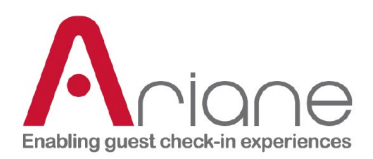

# <span id="page-4-0"></span>**BENUTZERROLLEN**

# <span id="page-4-1"></span>**EINFÜHRUNG**

Im Back-Office haben wir 3 verschiedene Arten von Benutzern für das Hotel erstellt. Wir haben diese Rollen mit Zugriffsebenen versehen: Ebene 1 ist der Hotelbenutzer, Ebene 2 der Managerbenutzer und Ebene 3 der Manager + Rolle. Jede Rolle zielt darauf ab, bestimmte Bedürfnisse für die verschiedenen Arten von Benutzern zu erfüllen, die wir im operativen Hotelpersonal antreffen. Die verschiedenen Ebenen haben Zugang zu verschiedenen Funktionen im Backoffice, je nach ihren betrieblichen Anforderungen.

Im Folgenden finden Sie eine kurze Beschreibung der einzelnen Rollen.

# <span id="page-4-2"></span>**EBENE 1 / DER HOTELNUTZER**

Der Benutzer der ersten Ebene oder der Hotelbenutzer ist die einfachste Benutzerrolle, er hat nur Zugriff auf einen kleinen Teil der Funktionen des Backoffice, die mit der täglichen Betriebsführung des Kiosks zusammenhängen. Die verschiedenen Funktionen, auf die der Benutzer der ersten Ebene Zugriff hat, sind eng mit der Rezeption verbunden.

# <span id="page-4-3"></span>**EBENE 2 / DER MANAGER BENUTZER**

Der Benutzer der Stufe zwei oder der Manager-Benutzer ist eine mittlere Zugriffsstufe. Er hat Zugang zu allen verschiedenen Tools, die im Bereich Hotel-Tools des Backoffice verfügbar sind. Dieses Tool umfasst alle Funktionen der Stufe eins, die hauptsächlich für betriebliche Zwecke verwendet werden, aber auch einige leichte Konfigurationsfunktionen aus der Einrichtungsseite des Backoffice.

# <span id="page-4-4"></span>**EBENE 3 / DER MANAGER + BENUTZER**

Der Benutzer der Stufe drei oder Manager + ist der am weitesten fortgeschrittene Benutzerzugang für einen Kunden. Er hat Zugriff auf alle vorherigen Funktionen der Stufen eins und zwei sowie auf einige fortgeschrittene Konfigurations- und Einrichtungsfunktionen.

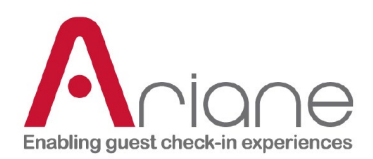

# <span id="page-5-0"></span>**EIGENSCHAFTEN**

Im Folgenden werden die verschiedenen Funktionen erläutert, die für die Benutzerrolle der Stufe eins zugänglich sind.

# <span id="page-5-1"></span>**WARTESCHLANGE**

#### **EINCHECKEN**

Die Warteschlange für das Einchecken ist ein Dashboard, auf dem der Benutzer alle verschiedenen Reservierungen finden kann, die darauf warten, vom System bearbeitet zu werden.

Die Warteschlange arbeitet mit einem 4-stufigen System, um den unterschiedlichen Status jeder Reservierung im Hinblick auf den Raumzuweisungsprozess zu filtern:

- Stufe 1: Automatisch, die Reservierung wird sofort für die Zimmerzuweisung bearbeitet.
- Stufe 2: Die Reservierung wird zum Zeitpunkt des Check-in-Beginns bearbeitet, der Gast kann nicht vor dieser Zeit einchecken. (Es wird kein Zimmer zugewiesen)
- Stufe 3: Dies ist eine manuelle Anmeldung am Schalter. Reservierungen landen auf dieser Stufe, wenn etwas mit dem System schief läuft.
- Stufe 4: Dies ist eine nicht sichtbare Wartestufenliste, in der Reservierungen darauf warten, bearbeitet und zum richtigen Zeitpunkt in andere Stufen verschoben zu werden.

Reservierungen aus dem Online-Vorab-Check-in werden in die Liste der Stufe 4 aufgenommen und warten auf die Startzeit des Check-ins oder die voraussichtliche Ankunftszeit, um in die Stufe 2 verschoben zu werden.

Reservierungen vom Kiosk-Check-in werden in Stufe 2 weitergeleitet, wenn ein Zimmer zum Zeitpunkt des Kiosk-Check-ins noch nicht fertig war.

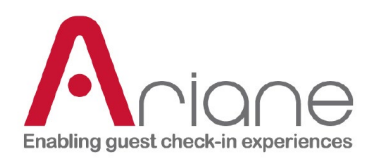

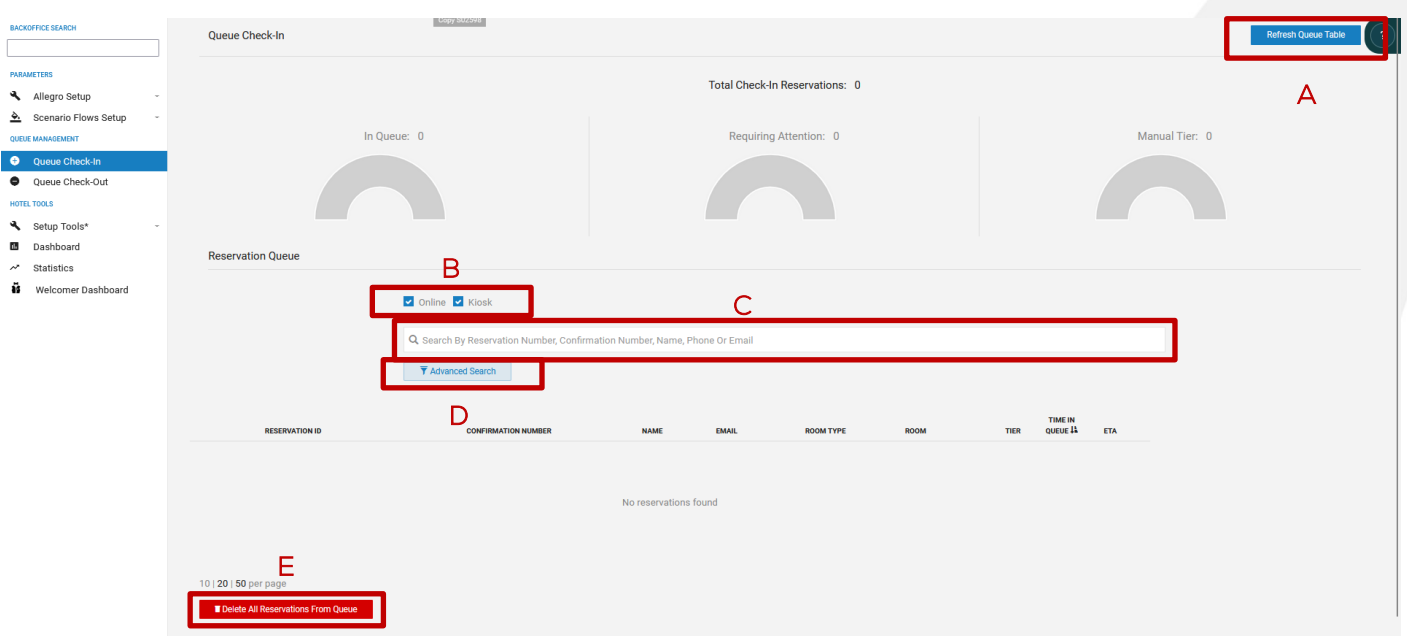

Mit dieser Funktion hat der Benutzer einen Überblick über die verschiedenen Reservierungen, die vom System bearbeitet werden. Er kann:

- Aktualisieren Sie die Warteschlange, um auf die zuletzt bearbeiteten Reservierungen zuzugreifen (A)
- Filtern Sie die Tabelle, um nur Kiosk- oder Online-Reservierungen anzuzeigen (B)
- Suche nach einer bestimmten Reservierung (C)
- Verwenden Sie die erweiterten Suchfilter, um die Liste zu sortieren oder eine Reservierung zu finden (D)

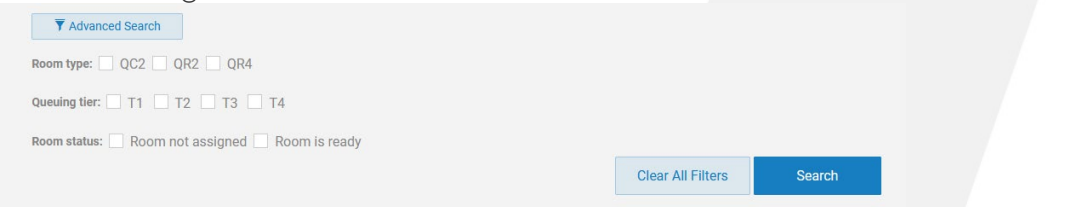

Löschen aller Reservierungen aus der Warteschlange (destruktiver Prozess) (E)

# **DOKUMENTATION DER BENUTZERROLLE**

Ebene 1 / Hotelbenutzer **<sup>6</sup>**

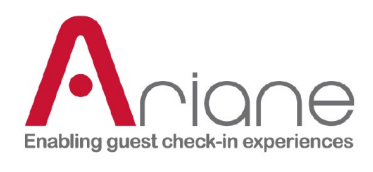

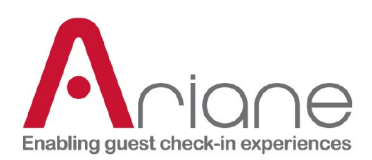

#### **AUSCHECKEN**

Die Warteschlange für das Auschecken ist ein Dashboard, auf dem der Benutzer alle verschiedenen Reservierungen finden kann, die darauf warten, vom System bearbeitet zu werden.

Die Check-out-Warteschlange funktioniert auf die gleiche Weise wie die Check-in-Warteschlange mit 2 verschiedenen Ebenen, die den Status jeder Reservierung filtern.

- Stufe 1: Die Reservierung wird vom System automatisch zur Startzeit des Check-outs in der Einrichtung bearbeitet.
- Stufe 2: Manuelle Abmeldung an der Rezeption.

Der Benutzer kann nach bestimmten Reservierungen filtern und suchen, genau wie bei der Warteschlangen-Check-in-Funktion.

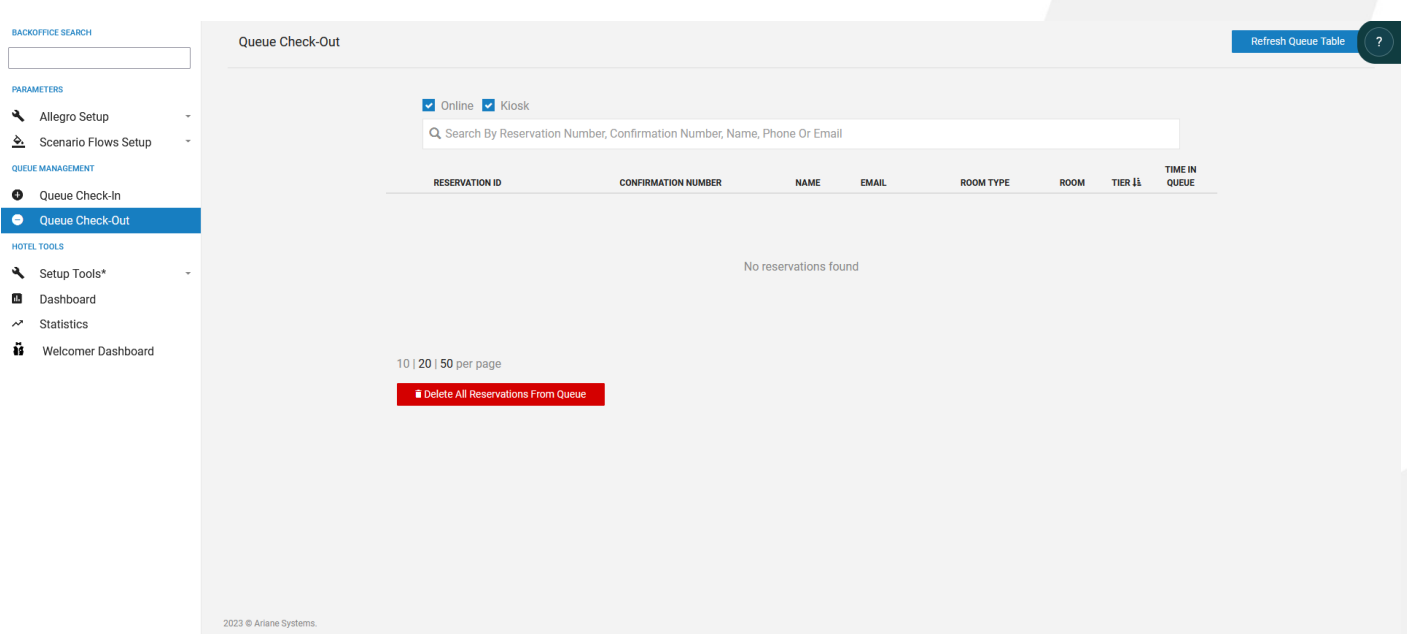

# **DOKUMENTATION DER BENUTZERROLLE**

Ebene 1 / Hotelbenutzer **<sup>8</sup>**

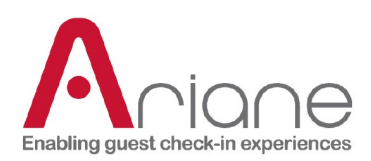

#### **DETAILS ZUR RESERVIERUNG**

Auf den Seiten der Warteschlange können Sie auf die Details einer Reservierung zugreifen, indem Sie sie erweitern. Die Reservierung kann mit dem Pfeil nach rechts in der Liste erweitert werden. Die erweiterte Ansicht zeigt verschiedene Details zu der Reservierung und den Grund, warum sie sich in der Warteschlange befindet.

In dieser Ansicht ist es auch möglich, die Stufe der Reservierung manuell zu ändern, indem Sie die blaue Taste drücken. Und mit der gelben Taste können Sie eine Reservierung aus der Warteschlange löschen.

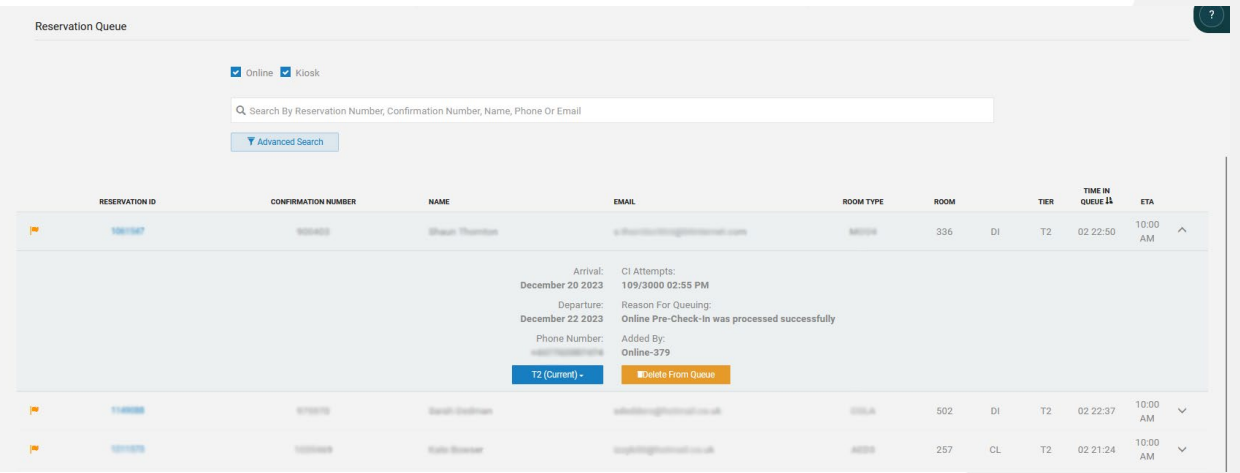

Wenn Sie auf die blaue Reservierungs-ID auf der linken Seite klicken, können Sie eine detaillierte Ansicht der Reservierungsereignisse im Zusammenhang mit der Warteschlange öffnen. In dieser Detailansicht ist es auch möglich, die Stufe der Reservierung manuell zu

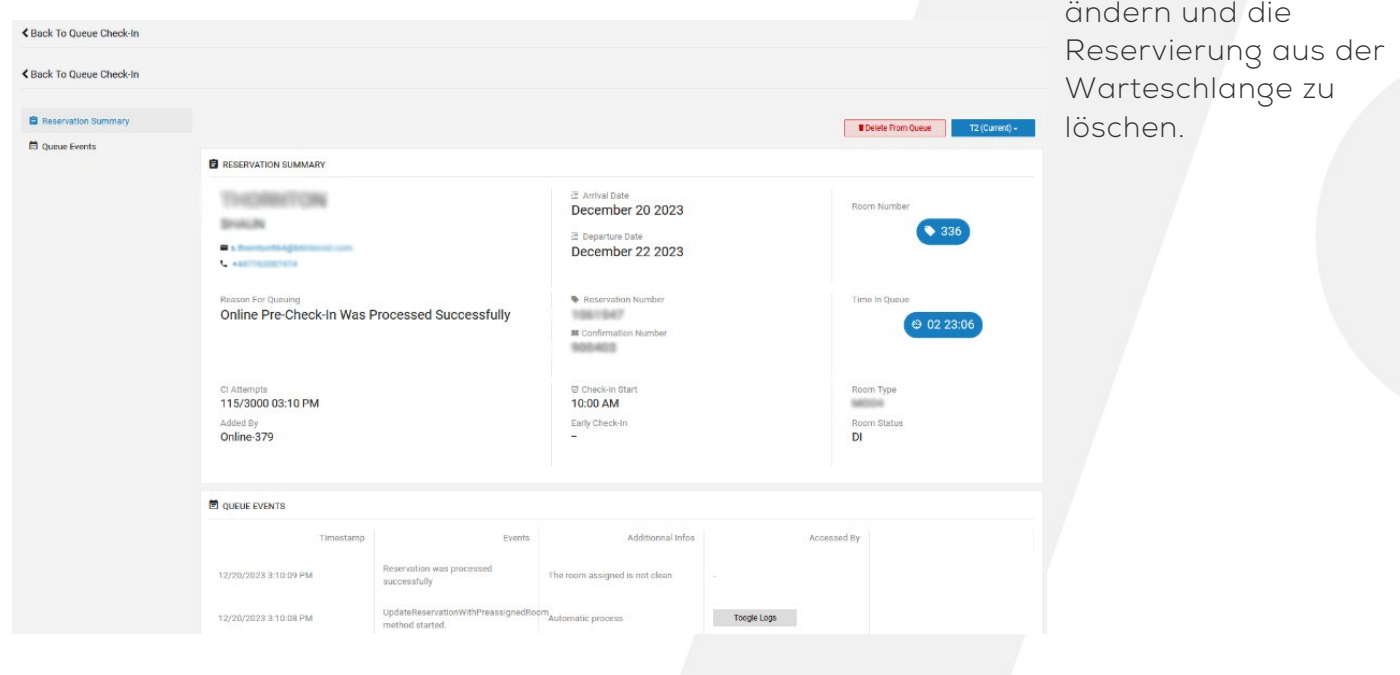

# **DOKUMENTATION DER BENUTZERROLLE**

Ebene 1 / Hotelbenutzer **<sup>9</sup>**

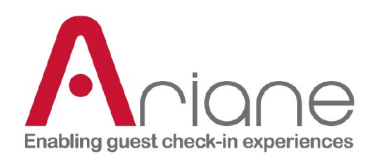

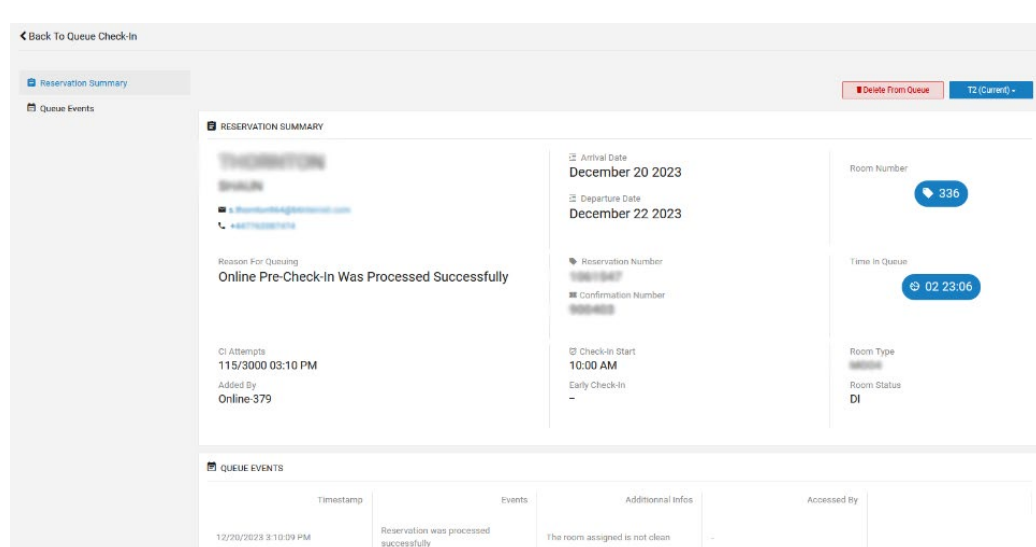

Toogle Logs

# **DOKUMENTATION DER BENUTZERROLLE** Ebene 1 / Hotelbenutzer **10**<br>Ebene 1 / Hotelbenutzer **10**

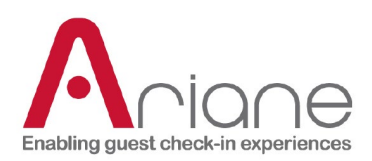

# <span id="page-11-0"></span>**PERSONAL QR-CODE**

Das QR-Code-Menü für das Personal ermöglicht es dem Benutzer, einen speziellen QR-Code zu erstellen. Dieser QR-Code kann auf dem Kiosk verwendet werden, um auf das Personalüberschreibungsmenü zuzugreifen. Der Benutzer muss auf das Hilfemenü auf dem Startbildschirm klicken und den QR-Code des Personals scannen.

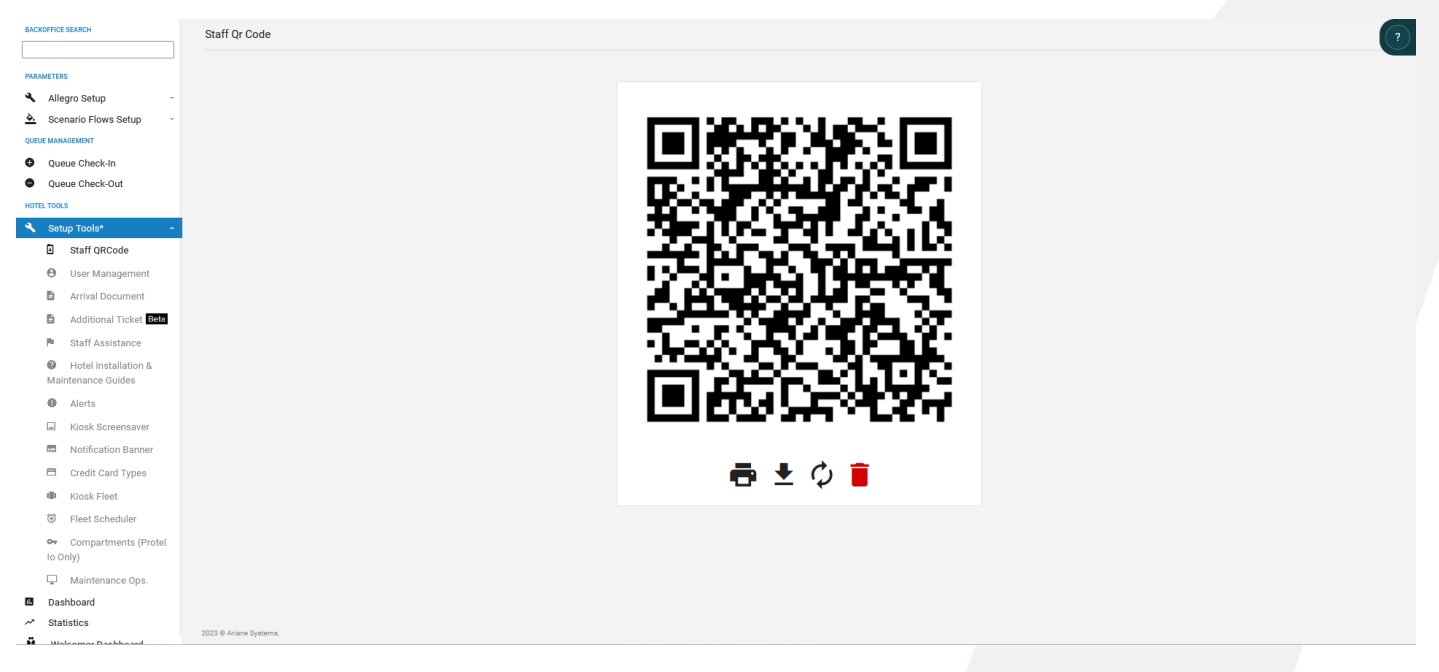

- Sobald der QR-Code gescannt wurde, wird das spezielle Personalmenü angezeigt:

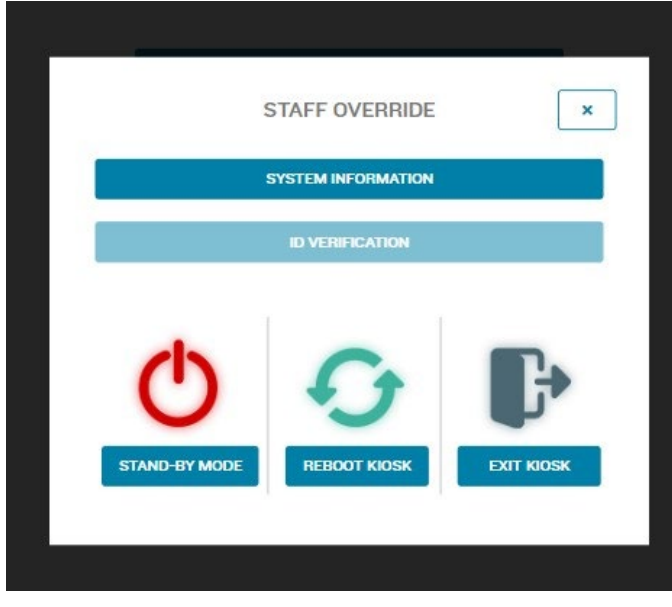

Windows zuzugreifen.

- Die Systeminformationen von liefern Informationen über den verwendeten Kiosk.
- Die Option Ausweisüberprüfung ermöglicht es dem Personal, den Scanvorgang für einen Gast nach einer manuellen Überprüfung zu umgehen.
- Die Taste Stand-by-Modus, um den Kiosk manuell in den Stand-by-Modus zu versetzen.
- Die Schaltfläche Kiosk neu starten, um das Kiosksystem manuell neu zu starten.
- Die Schaltfläche Kiosk beenden, um die Kioskanwendung zu beenden und auf

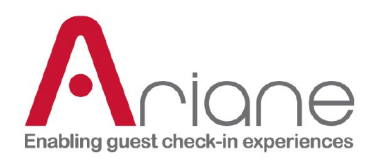

# **DOKUMENTATION DER BENUTZERROLLE** Ebene 1 / Hotelbenutzer **12**<br>Ebene 1 / Hotelbenutzer **12**

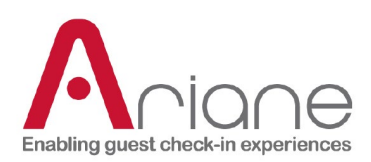

# <span id="page-13-0"></span>**DASHBOARD**

Das Dashboard-Modul ist im Backoffice über das linke Menü unter dem Menü Setup-Tools zugänglich. Dieses Modul gibt einen täglichen Gesamtüberblick über die Reservierungen, die Ariane aus dem PMS des Hotels erhält.

Das Armaturenbrett:

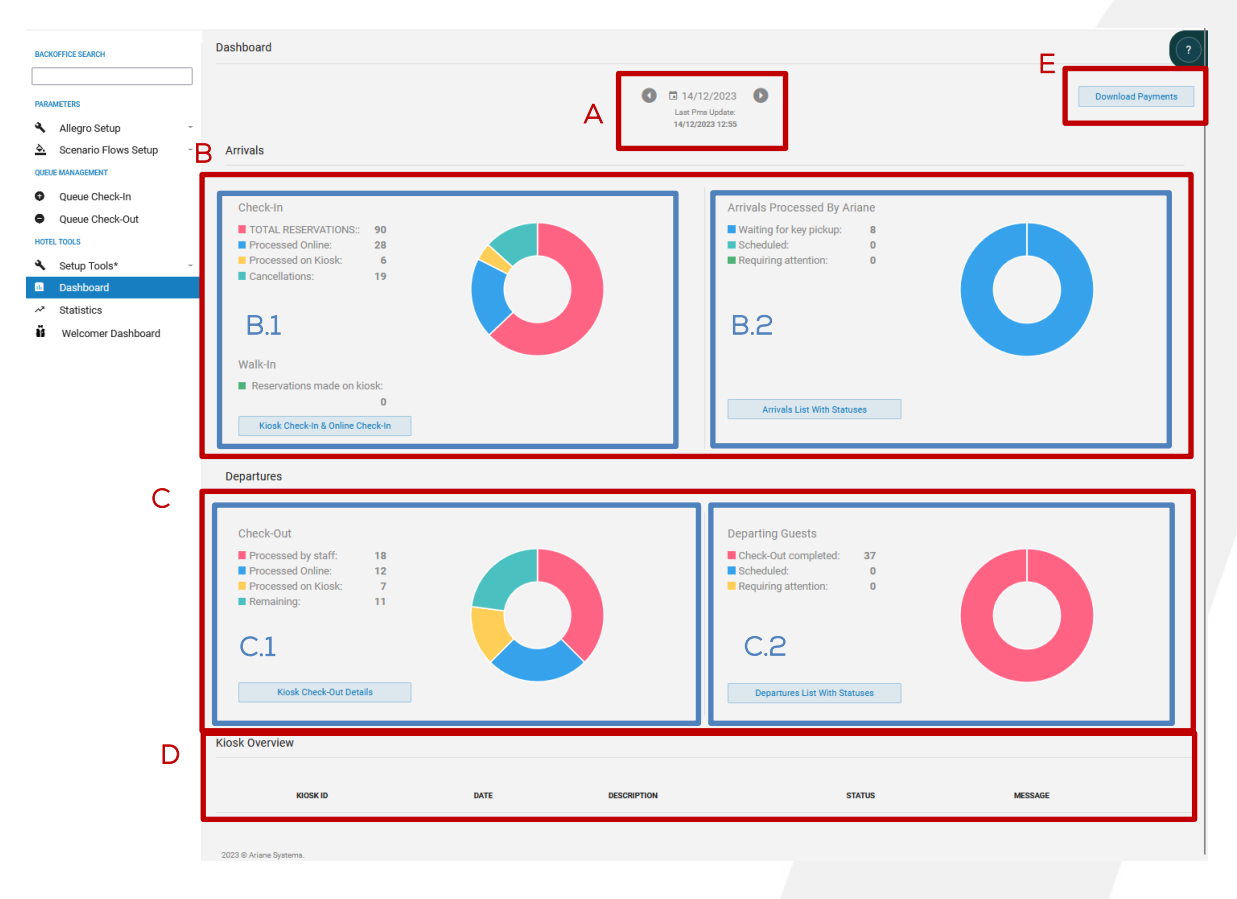

A: Das erste Werkzeug auf der Seite ist die Datumsauswahl, mit der der Benutzer das Datum auswählen kann, an dem er die verschiedenen Daten sehen möchte. Direkt unter dem PMS zeigt das Datum und die Uhrzeit des "letzten PMS-Updates" dem Benutzer an, wann Ariane das letzte Mal ein Update vom PMS des Hotels erhalten hat.

Bitte beachten Sie, dass das Dashboard ein tagesaktuelles Instrument ist. Historische Daten sind über die Datumsauswahl weiterhin zugänglich, können aber ungenaue Daten enthalten.

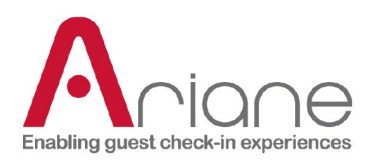

B: Der erste Abschnitt des Dashboards ist der Abschnitt "Ankünfte"; hier finden Sie Details zu allen ankommenden Gästen für das ausgewählte Datum. Der Abschnitt "Ankünfte" ist in 2 Unterabschnitte unterteilt: Einchecken und Ankommende Gäste.

B.1: Der Unterabschnitt Check-in des Dashboards sammelt alle verschiedenen Reservierungen des Tages und sortiert sie nach verschiedenen Kategorien. Das visuelle Diagramm gibt dem Benutzer einen schnellen Überblick über die Gesamtzahl der Reservierungen, die am Kiosk und online bearbeiteten Reservierungen und die stornierten Reservierungen. Es umfasst auch die Anzahl der Walk-in-Reservierungen, wenn diese Funktion im ausgewählten Hotel verfügbar ist.

Durch Klicken auf die Schaltfläche "Kiosk-Check-in und Online-Check-in" am unteren Rand des Abschnitts kann der Benutzer eine detaillierte Ansicht des Check-in-Abschnitts aufrufen.

Kiosk Check-In & Online Check-In

Details zum Einchecken:

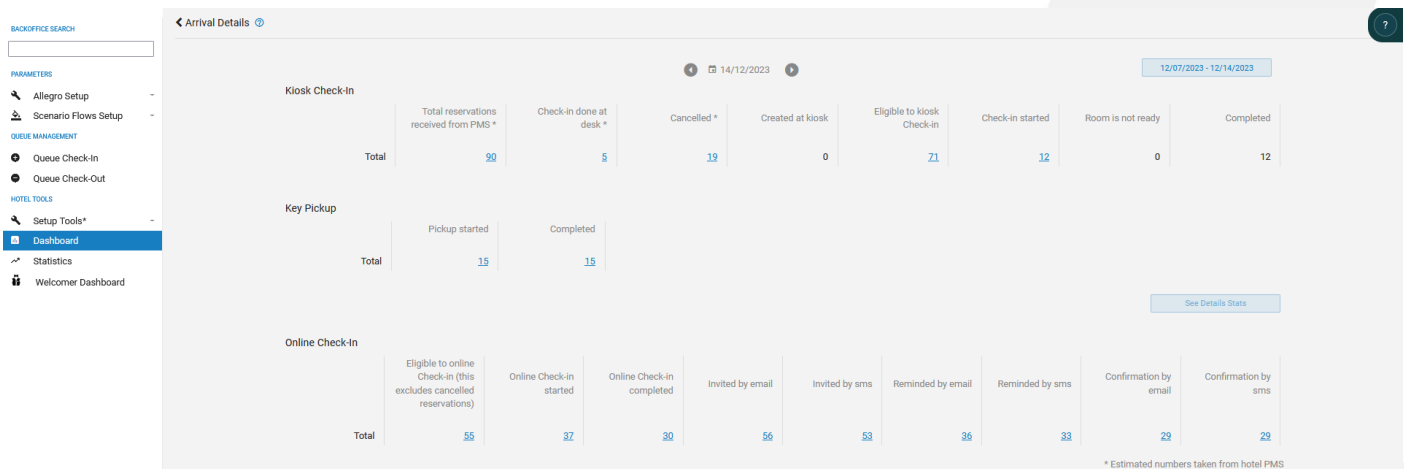

Die detaillierte Ansicht der Check-in-Daten deckt 3 Hauptkanäle des Check-in mit Ariane ab:

- Der Kiosk-Check-in enthält globale Daten über die Kiosknutzung und die Gesamtreservierungen des Hotels.
- Die Schlüsselabholung umfasst die Reservierung, die mit der Schlüsselabholung am Kiosk begonnen und abgeschlossen wurde.
- Der Abschnitt Online-Check-in deckt jeden einzelnen Schritt des Online-Ablaufs des Gastes ab.

Über die Schaltfläche "Detailstatistiken anzeigen" auf der rechten Seite jedes Abschnitts kann der Benutzer einen Zeitraum auswählen und eine Excel-Datei mit allen Reservierungen aus jedem Abschnitt in

**DOKUMENTATION DER BENUTZERROLLE** Ebene 1 / Hotelbenutzer

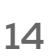

See Details Stats

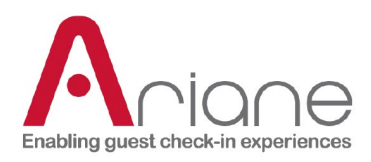

.

diesem Zeitraum herunterladen

# **DOKUMENTATION DER BENUTZERROLLE** Ebene 1 / Hotelbenutzer **15**<br>Ebene 1 / Hotelbenutzer **15**

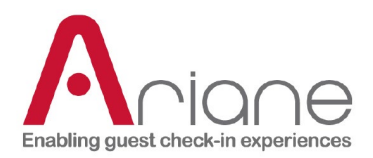

Auf jeder der 3 verschiedenen Fahrspuren in der Detailansicht können Sie auf die blaue Zahl der Reservierungen klicken, um eine Liste der Reservierungen zu erhalten, die den von Ihnen angeklickten Status betreffen.

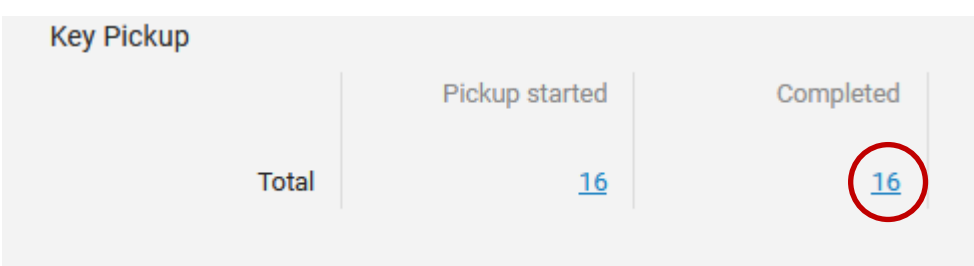

Wenn Sie auf die Reservierungsnummer klicken, öffnet sich die Listenansicht mit allen verschiedenen Reservierungen.

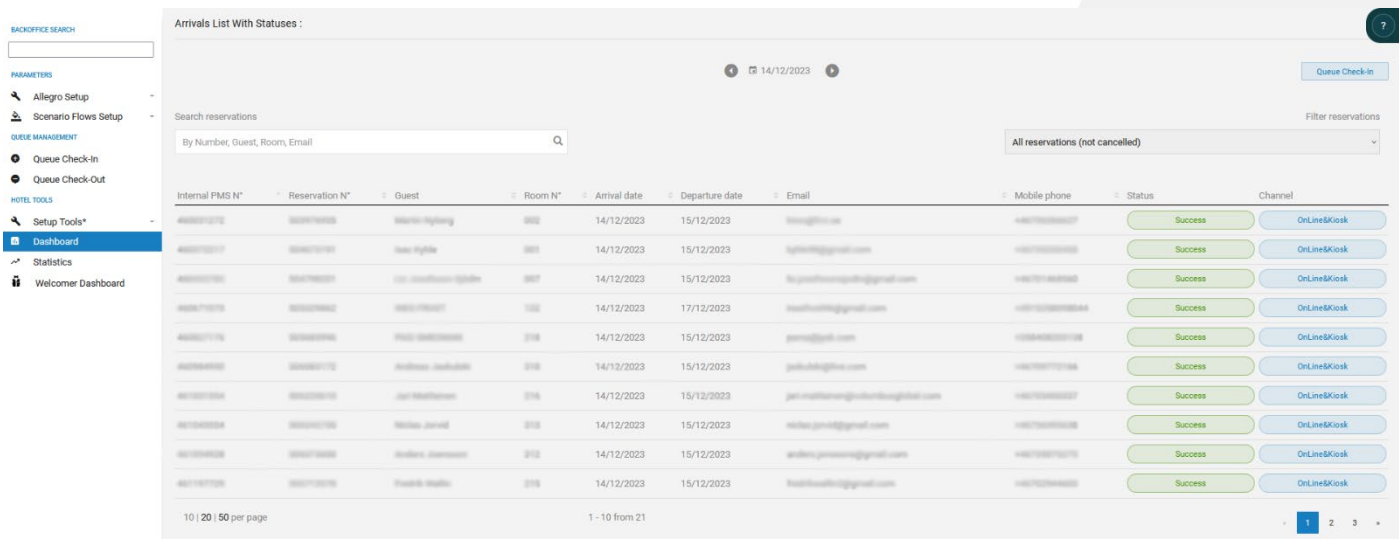

Diese detaillierte Ansicht enthält verschiedene Informationen zu jeder Reservierung, den Status der Reservierung und die Check-in-Kanäle. Es ist auch möglich, direkt von dieser Seite aus auf die Warteschlange zuzugreifen, indem Sie auf die Schaltfläche "Warteschlange einchecken" oben rechts klicken.

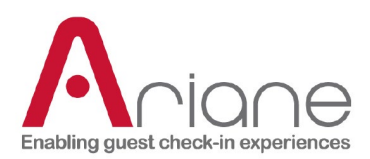

Die letzte Ebene der Details, die auf dem Dashboard für eine Reservierung zugänglich sind, ist die Seite "Reservierungsdetails".

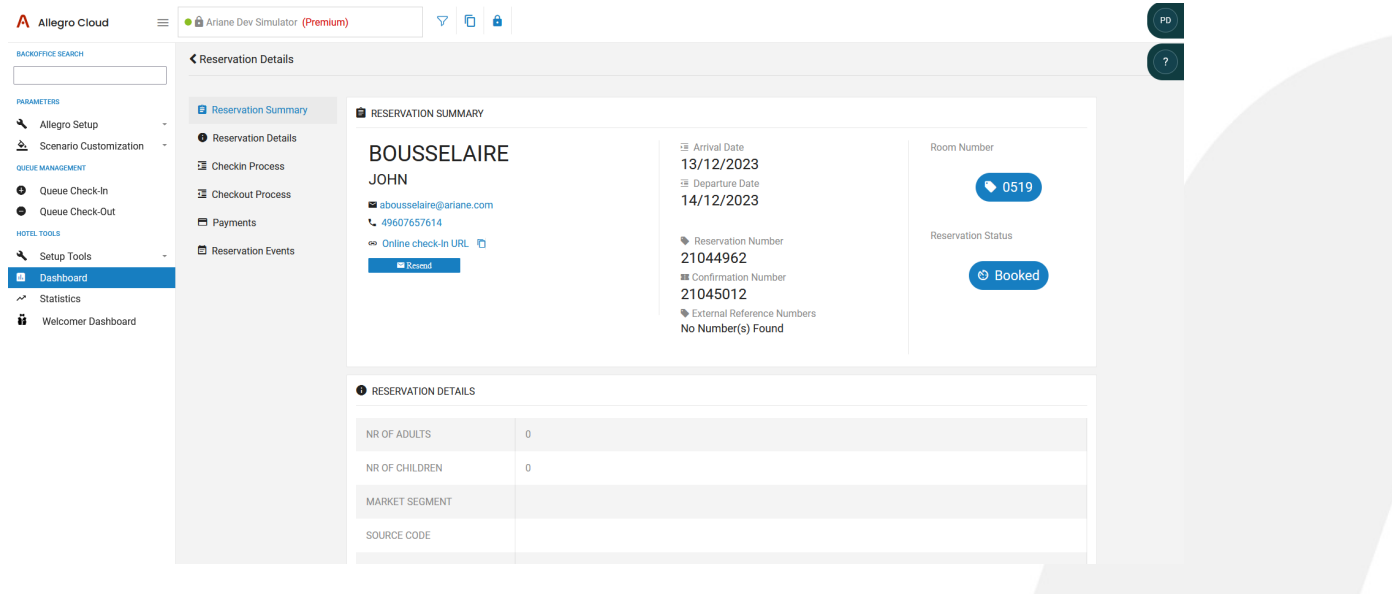

Auf dieser Seite finden Sie alle Details zu einer bestimmten Reservierung. Diese Details sind nach verschiedenen Kategorien sortiert, die Sie im linken Menü finden. Alle diese Kategorien beziehen sich auf jede Interaktion, die der Gast während seines Aufenthalts mit Ariane hat, von dem Moment an, in dem die Reservierung bei Ariane eingeht, bis zum Auschecken des Gastes, einschließlich der Berechtigung, der Zahlung oder des Online-Flusses.

Bei der Erkundung einer der verschiedenen Kategorien werden die mit dieser Kategorie verbundenen Ereignisse Schritt für Schritt mit einem Zeitstempel angezeigt, so dass die gesamte Reise des Gastes verfolgt werden kann.

**El** Reservation Summary Reservation Details H Checkin Process **昼 Checkout Process**  $\blacksquare$  Payments Reservation Events

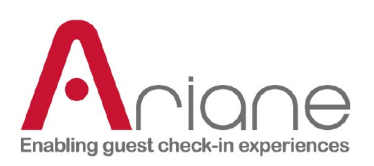

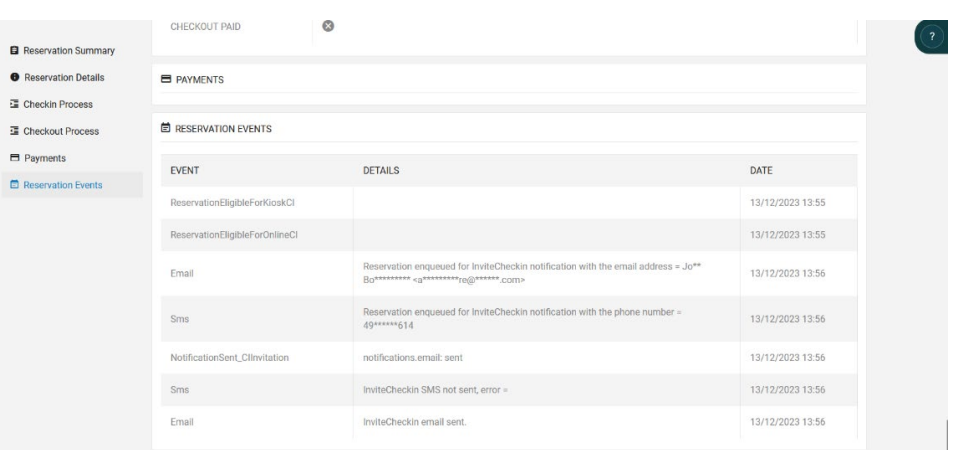

# **DOKUMENTATION DER BENUTZERROLLE** Ebene 1 / Hotelbenutzer **18**<br>Ebene 1 / Hotelbenutzer **18**

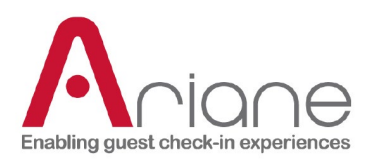

B.2: Der Bereich "von Ariane bearbeitete Eingänge" umfasst die verschiedenen Reservierungen, die darauf warten, eingecheckt zu werden, es ist ein Bereich, der direkt mit dem Warteschlangensystem verbunden ist. Die Reservierungen sind in der Gesamtübersicht in 3 Status sortiert:

- Warten auf Schlüsselabholung: ein Gast, der online eingecheckt hat und bei seiner Ankunft seinen Schlüssel am Kiosk abholen soll.

- Geplant: eine Online-Reservierung, die darauf wartet, vom System bearbeitet und in die Warteschlange für die Raumzuweisung gestellt zu werden.

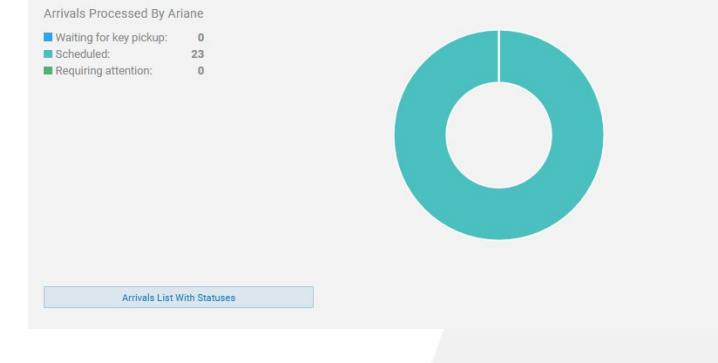

#### - Erforderliche Aufmerksamkeit: Jede

Reservierung, die in der Warteschlange mit dem Status "erforderlich" gekennzeichnet ist, wird manuell bearbeitet.

Wenn Sie auf die Schaltfläche "Ankunftsliste mit Status" klicken, öffnet sich die detaillierte Liste der Reservierungen, die genauso funktioniert wie der Check-in-Bereich. (siehe oben)

**Arrivals List With Statuses** 

Beispiel für eine Liste mit Status und verschiedenen Kanälen in den Rechtespalten.

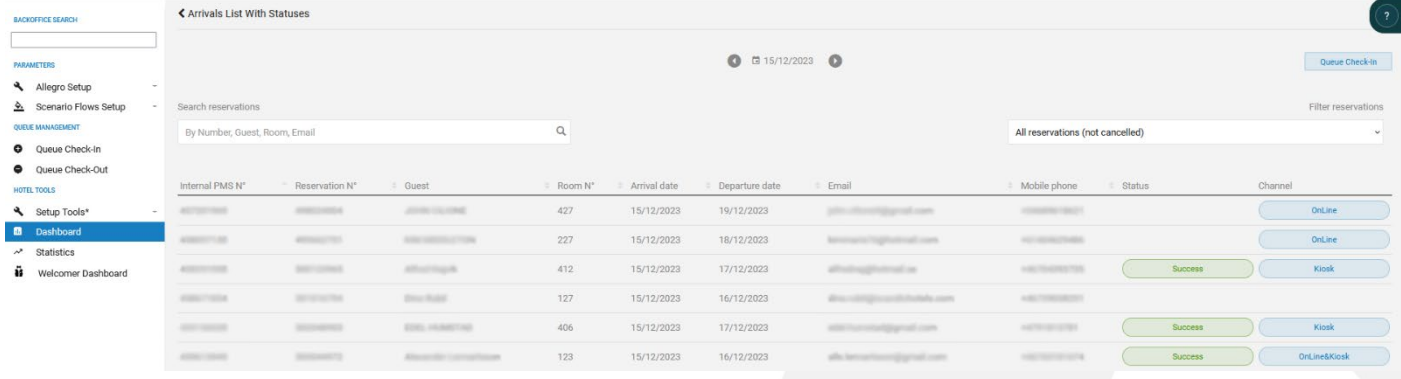

# **DOKUMENTATION DER BENUTZERROLLE**

Ebene 1 / Hotelbenutzer

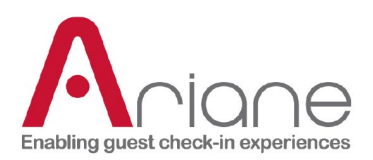

C: Der zweite große Bereich des Dashboards sind die Abreisen; hier werden alle abreisenden Gäste des Hotels zum ausgewählten Datum erfasst. Der Abschnitt "Abreisen" ist in zwei Unterabschnitte unterteilt: "Auschecken" und "Abreisende Gäste".

C.1: Der Unterabschnitt "Check-out" des Dashboards sammelt alle verschiedenen Reservierungen, die am ausgewählten Tag ausgecheckt wurden, und sortiert sie nach verschiedenen Kategorien. Das visuelle Diagramm gibt dem Benutzer einen schnellen Überblick über die vom Personal, online oder am Kiosk bearbeiteten Check-outs und die verbleibenden Reservierungen, die ausgecheckt werden müssen.

Auf die gleiche Weise wie beim Einchecken ist es möglich, durch Anklicken der Schaltfläche "Kiosk-Checkout-Details" eine detaillierte Seite mit den verschiedenen Status für jede Reservierung aufzurufen.

Kiosk Check-Out Details

Die Seite mit den Details zu den Abflügen:

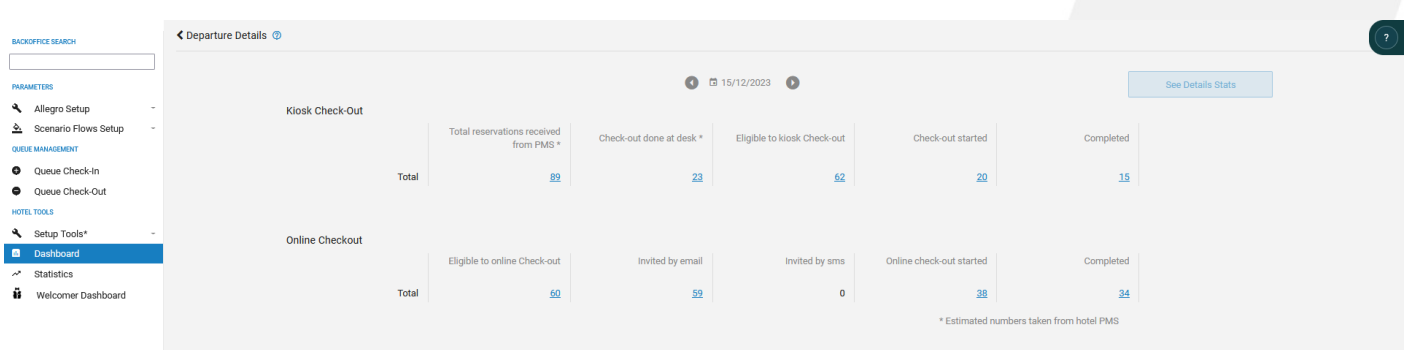

Die detaillierte Ansicht der Abfertigungsdaten deckt die 2 Hauptkanäle der mit Ariane durchgeführten Abfertigung ab:

- Die Kiosk-Kasse enthält globale Daten über die Kiosknutzung in Bezug auf die Kasse.
- Der Abschnitt Online-Kaufabwicklung deckt alle Schritte des Online-Ablaufs des Gastes ab.

Es ist auch möglich, wie bei der Check-in-Detailseite, einen Excel-Bericht über einen bestimmten Zeitraum herunterzuladen, indem Sie auf die Schaltfläche "Siehe Details Statistik" klicken.

Die verschiedenen Reservierungsnummern können angeklickt werden, um auf die detaillierte Liste der Reservierungen zuzugreifen, und jede Reservierung kann geöffnet werden, um auf die Reservierungsdetails und das Ereignis zuzugreifen; weitere Informationen finden Sie im Abschnitt Check-in oben.

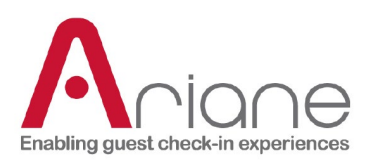

C.2: Der Unterabschnitt "Abreisende Gäste" umfasst alle Reservierungen, die von der Warteschlange bearbeitet wurden. Es handelt sich um einen Abschnitt, der direkt mit dem Warteschlangensystem zusammenhängt. Die Reservierungen sind in der globalen Übersicht in 3 Status sortiert:

- Check-out abgeschlossen: die Anzahl der bereits bearbeiteten und ausgecheckten Reservierungen.

- Geplant: die Anzahl der Reservierungen, die in der Warteschlange darauf warten, vom System für den Check-out bearbeitet zu werden.

- Erforderliche Aufmerksamkeit: Jede Reservierung, die in der Warteschlange mit dem Status "erforderlich" gekennzeichnet ist, wird manuell bearbeitet.

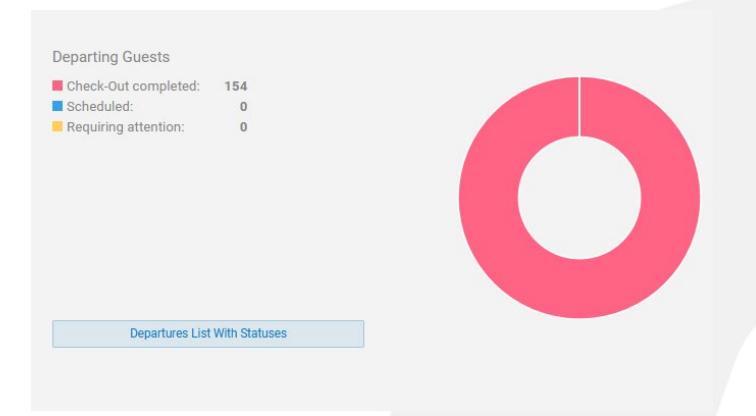

D: Im Abschnitt "Kioskübersicht" am unteren Ende der Seite werden die verschiedenen Warnmeldungen, die am Kiosk auftreten können, aufgezeichnet. Die Warnung bleibt bestehen, bis sie behoben ist, der betroffene Kiosk kann über die Kiosk-ID gefunden werden, Datum und Uhrzeit des Problems werden aufgezeichnet.

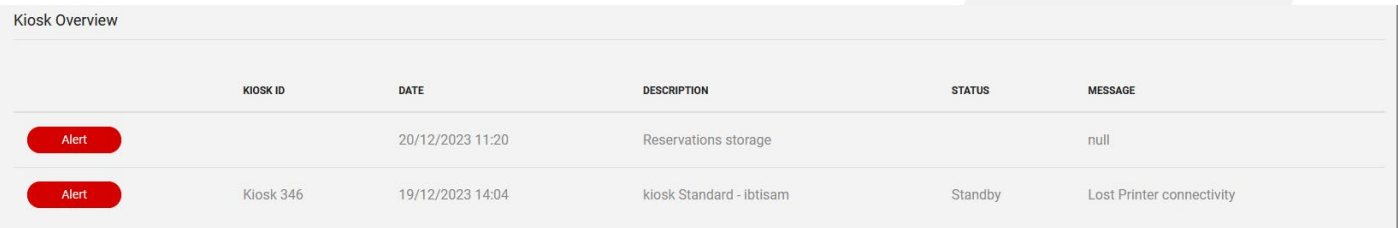

# **DOKUMENTATION DER BENUTZERROLLE**

Ebene 1 / Hotelbenutzer

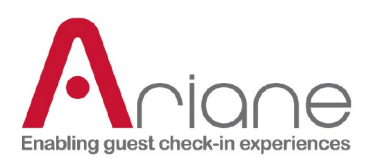

# <span id="page-22-0"></span>**STATISTISCHE ANGABEN**

Das Dashboard-Modul ist im Backoffice über das linke Menü unter dem Menü Setup-Tools zugänglich. Dies ist ein sehr leistungsfähiges Tool, um die gesamte Nutzung des Kiosks im Hotel über verschiedene Kanäle zu analysieren. Die Seite ist unterteilt in Ankunft und Abreise und zwischen allen verschiedenen Aspekten des Kiosks und der Check-in-Reise des Gastes, vom Online-Vorab-Check-in bis zum Check-out.

Unten sehen Sie die erste Übersichtsseite der Statistiken, auf der der Nutzer eine Zusammenfassung aller im Dashboard verfügbaren Datenkanäle findet.

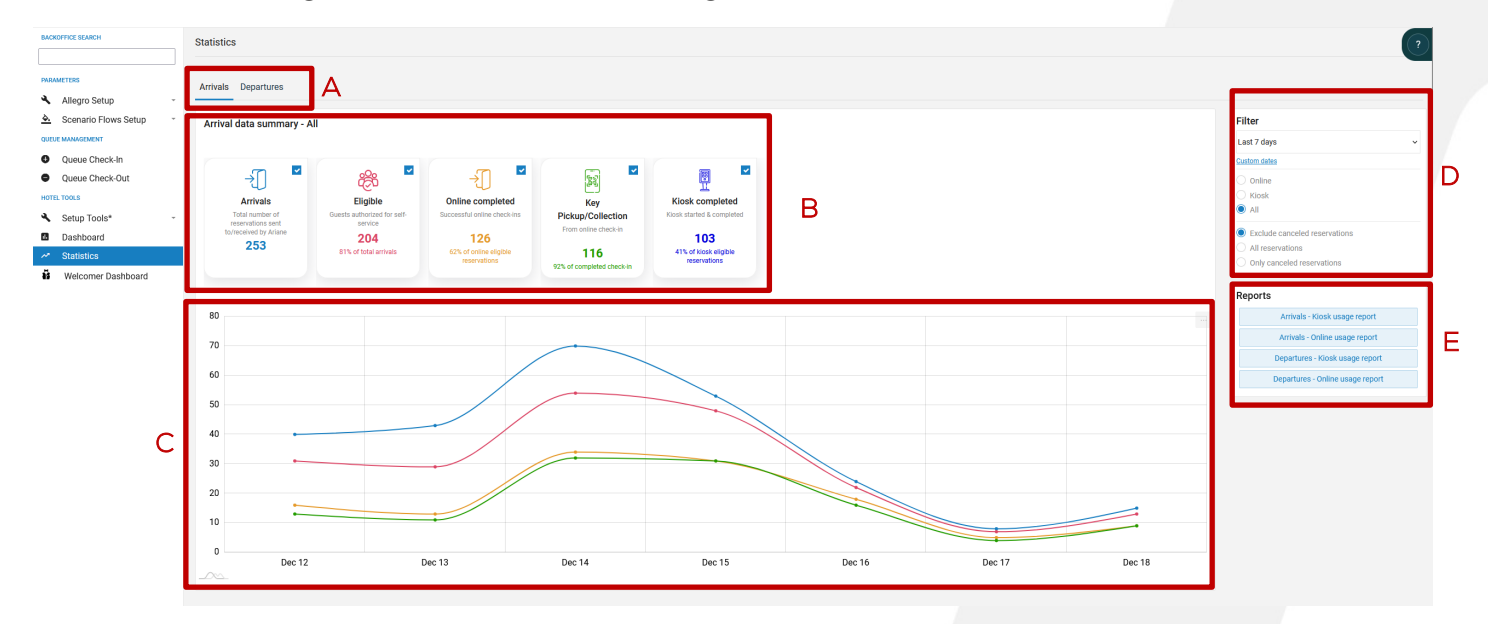

- Selektor zur Auswahl zwischen Ankunft und Abflug (A)
- Datenzusammenfassung, es ist möglich, jeden Datenkanal zu aktivieren oder zu deaktivieren, um eine gezielte Datenübersicht zu suchen (B)
- Datendiagramm mit den Daten der ausgewählten Kanäle auf (B), dies ist ein numerisches Diagramm, das die Anzahl der Reservierungen über einen Zeitraum anzeigt. (C)
- Die Filterauswahl, um zwischen "nur Kiosk", "nur online" oder "alle" zu wählen, die Datumsauswahl, um Daten für einen bestimmten Zeitraum anzuzeigen, und die Möglichkeit, stornierte Reservierungen auszuschließen, alle Reservierungen oder nur die stornierten anzuzeigen. (D)
- Der Bereich "Berichtsdownloads" ermöglicht das Herunterladen von detaillierten Berichten in Form von Excel-Dateien für Ankunft oder Abfahrt und für Kiosk oder online. (in Bezug auf den ausgewählten Zeitraum) (E)

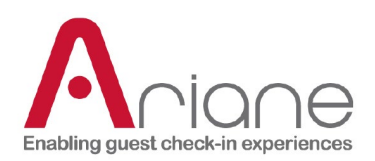

#### **SPEZIFISCHE DATENKANÄLE (ANKUNFT)**

Die verschiedenen Daten, die im Statistikportal gesammelt werden, werden chronologisch zwischen den einzelnen Abschnitten und auch in den Abschnitten angezeigt. Sie folgen den verschiedenen Schritten der Reise des Gastes in Bezug auf den Check-in-Prozess.

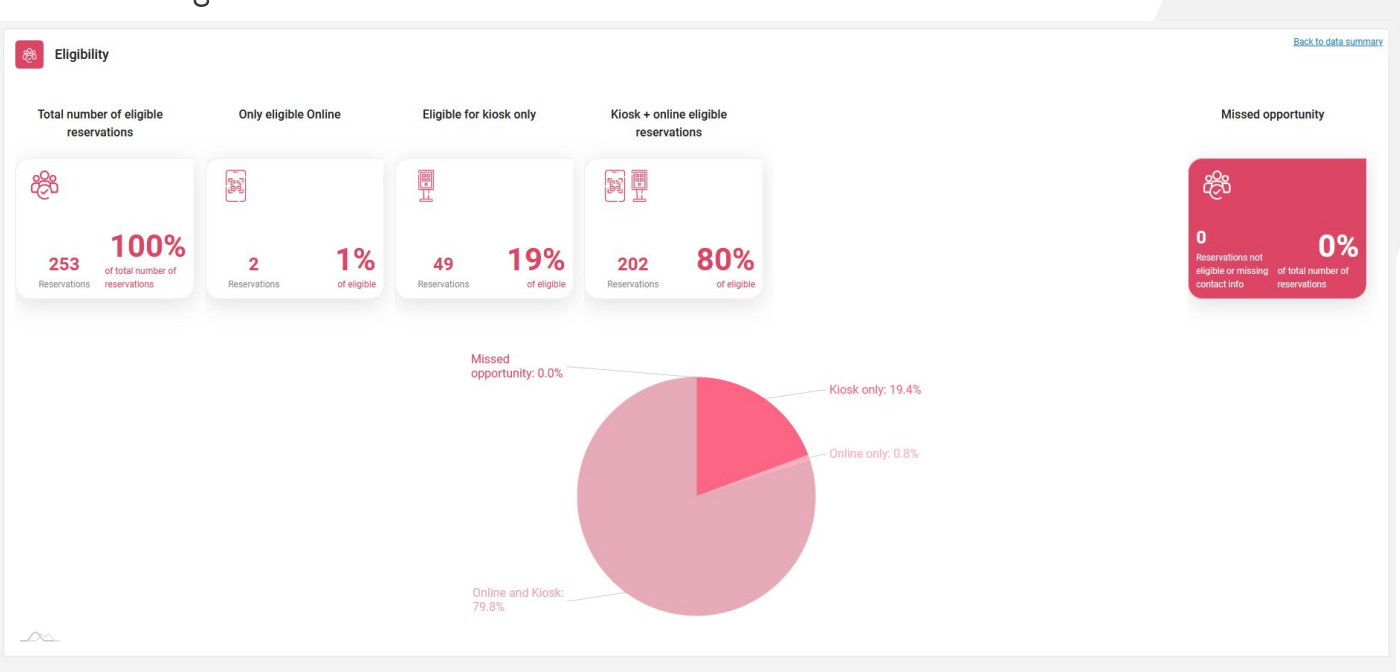

#### Zuschussfähigkeit:

Im Abschnitt "Berechtigung" werden die verschiedenen Berechtigungsstatus angezeigt, die eine Reservierung in Bezug auf die im System verfügbaren Informationen und die Berechtigungskriterien für das Hotel haben kann.

Die erste Kachel zeigt die Gesamtzahl der Reservierungen an, die folgenden Kacheln zeigen den jeweiligen Berechtigungsstatus für die Reservierung am Kiosk, online oder beides an. Alle verschiedenen Prozentsätze werden in Bezug auf die Gesamtzahl der Reservierungen des Abschnitts berechnet.

Die rechte, dunklere Kachel auf dem Bildschirm zeigt informative Daten an, wo das Hotel die verpassten Gelegenheiten in diesem Abschnitt sehen kann, d.h. die Reservierungen, die Ariane nicht kontaktieren konnte oder die von den Kriterien der Eignung ausgeschlossen wurden.

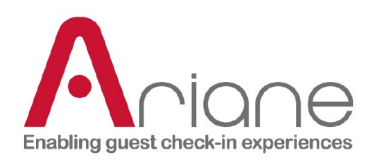

#### Benachrichtigungen:

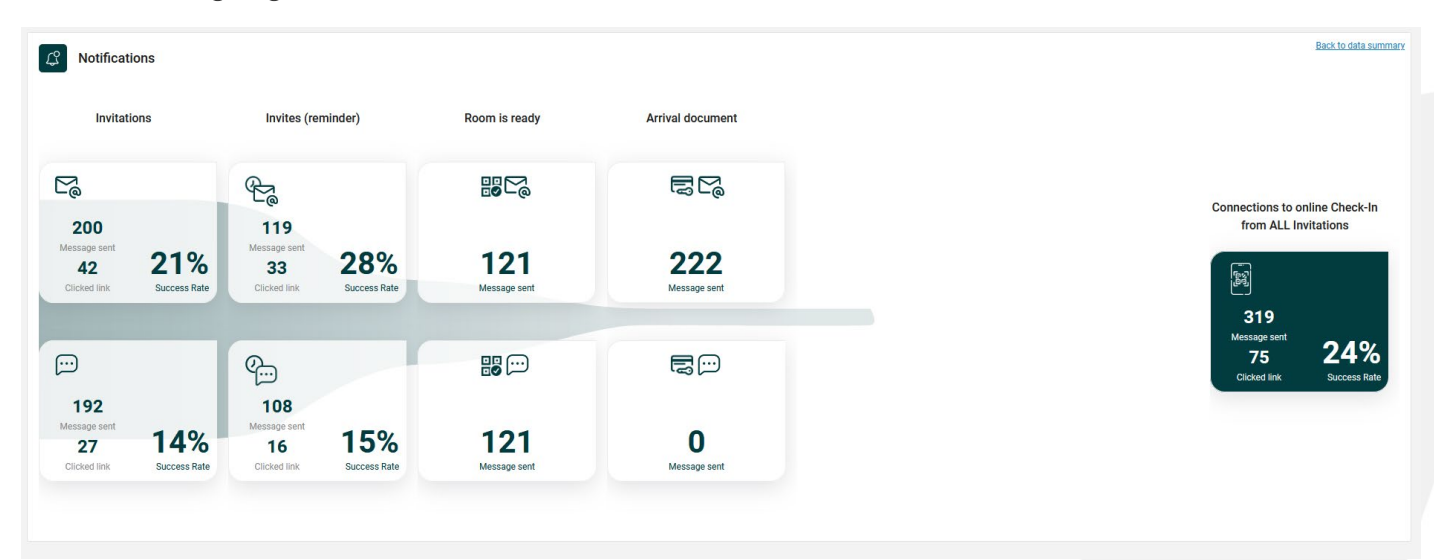

Nach dem Bereich "Berechtigung" folgt der Bereich "Benachrichtigungen", in dem der Benutzer die verschiedenen Nachrichten sehen kann, die an die Gäste gesendet wurden. Der Bereich ist in zwei Zeilen unterteilt, die sich durch ein unterschiedliches Logo unterscheiden. In der oberen Zeile werden die per E-Mail und in der unteren Zeile die per SMS gesendeten Nachrichten angezeigt.

Die Einladungskacheln werden zwischen der Anzahl der gesendeten Nachrichten und der Anzahl der Nutzer, die den Link in der Nachricht angeklickt haben, aufgeteilt. Der Prozentsatz des Erfolgs stellt die Anzahl der Gäste dar, die auf den Link geklickt haben; eine niedrige Rate könnte darauf hinweisen, dass die Nachricht für den Gast nicht klar genug ist.

Die beiden letzten Kacheln, Zimmer ist bereit und Ankunftsdokument, beziehen sich auf Gäste, die bereits im Hotel sind.

Wenn ein Gast zum Kiosk kommt, um seinen Schlüssel abzuholen, und das Zimmer noch nicht bereit ist, wird diese Reservierung zu einem Pre-Check-in und Ariane sendet eine "Zimmer ist bereit"-Meldung, sobald das Zimmer für den Gast verfügbar ist.

Das Ankunftsdokument ist eine im Backoffice konfigurierbare Nachricht, die wichtige Informationen über den Aufenthalt des Gastes im Hotel zusammenfasst und nach dem Einchecken versendet wird.

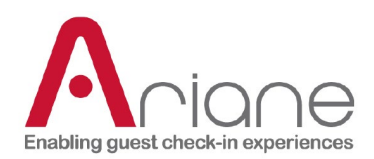

#### Online:

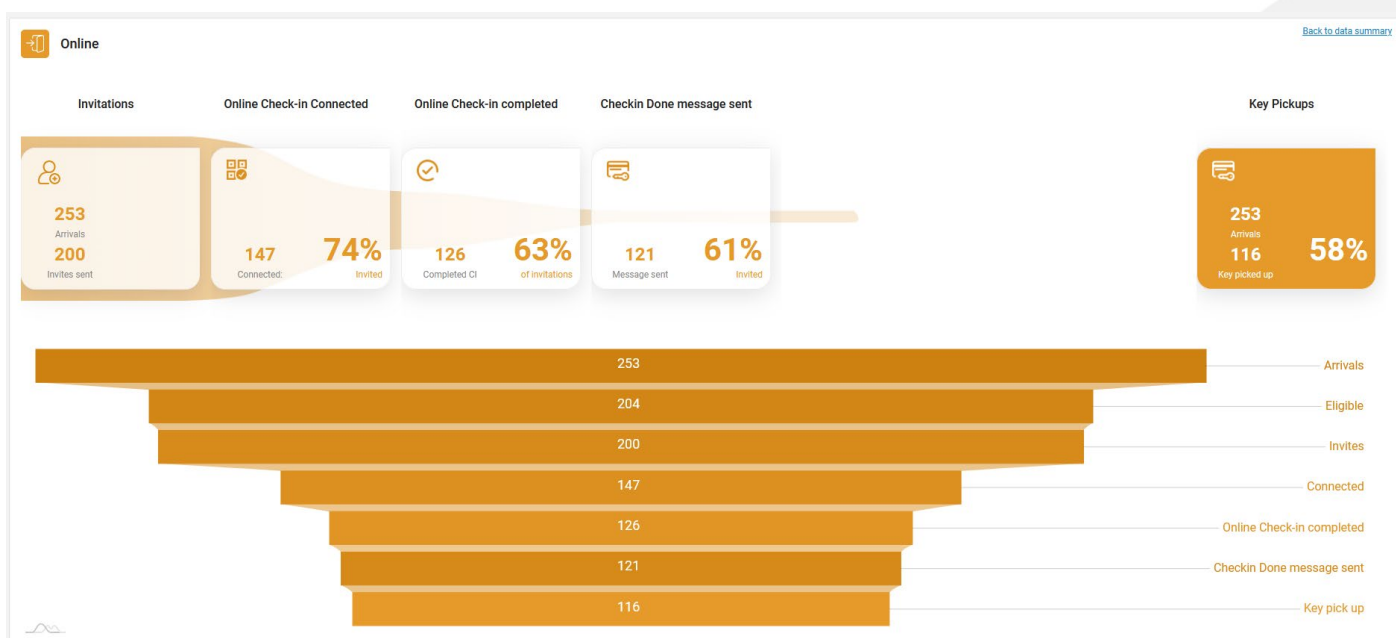

Der Online-Bereich untergliedert die gesamte Online-Reise des Gastes in verschiedene Schritte, von der Einladung bis zur abschließenden Benachrichtigung, wenn das Zimmer fertig ist (Nachricht "Check in done")

Dieser Abschnitt funktioniert wie ein Trichter, und das übergeordnete Ziel für das Hotel wäre es, so viele Kunden wie möglich vom Anfang bis zum Ende der Online-Reise zu halten.

Die Kacheln in der ersten Zeile zeigen eine chronologische Zusammenfassung der Daten von der Einladung bis zur Abholung des Schlüssels im Hotel mit den verschiedenen Schritten des Bürgermeisters während der Reise:

Wie viele Gäste sind mit dem Online-Szenario verbunden?

Wie viele haben ihn abgeschlossen?

Wie viele "Checks in done"-Nachrichten wurden gesendet?

Wie viele Gäste nutzten das Szenario der Schlüsselabholung nach einem erfolgreichen Pre-Check-in?

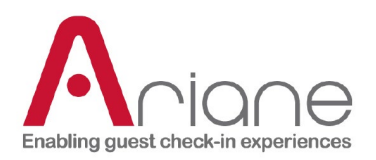

Der untere Top-Down-Trichter zeigt nur numerische, chronologische Daten an, die eine genauere Schritt-für-Schritt-Online-Reise der Gäste ermöglichen. Berechnet mit der Gesamtzahl der Ankünfte und der Anzahl der erfolgreichen Schlüssel, die die Gesamtzahl der Ankünfte ausmachen.

#### Kiosk - zusätzliche Daten:

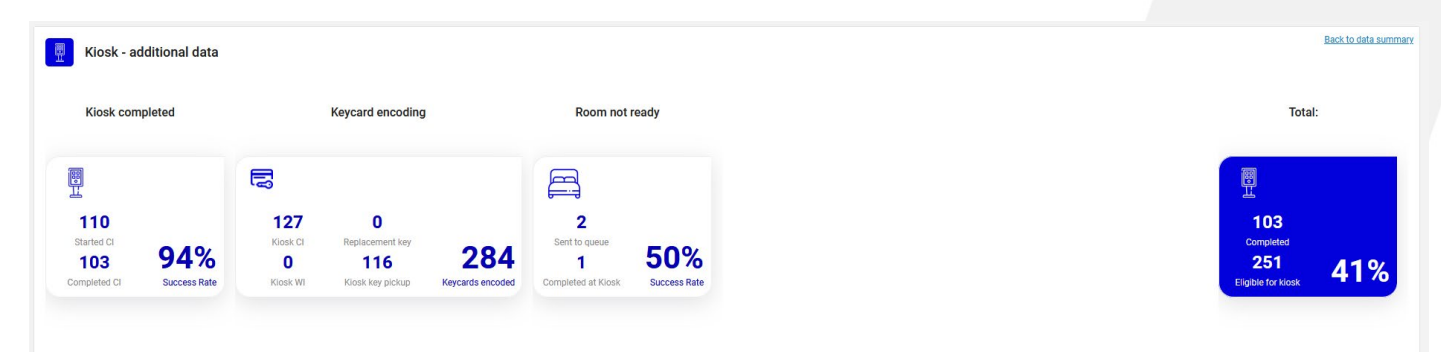

Der Bereich Kiosk konzentriert sich auf die Nutzung des Kiosks außerhalb der Online- /Schlüsselabholung.

Die erste Kachel zeigt die Gesamtzahl der am Kiosk gestarteten Check-ins und die Anzahl der abgeschlossenen Check-ins mit einer prozentualen Erfolgsquote an. Eine niedrige Zahl könnte darauf hinweisen, dass das Szenario zu lang oder kompliziert ist und angepasst werden muss.

Die zweite Kachel ist eine Informationskachel, die die Anzahl der Schlüssel anzeigt, die am Kiosk durch verschiedene Ursprünge kodiert wurden.

Die letzte Kachel zeigt die Anzahl der "Zimmer nicht bereit"-Reservierungen am Kiosk an. Dies geschieht, wenn der Gast am Kiosk ankommt und kein Zimmer für seine Reservierung verfügbar ist. (siehe: Abschnitt Benachrichtigung und Warteschlange für weitere Informationen)

Die letzte Kachel zeigt die Gesamtzahl der Reservierungen, die für den Kiosk-Check-in in Frage kommen, und die Anzahl der abgeschlossenen Check-ins.

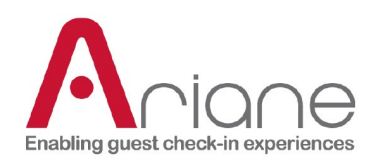

#### Begehbar:

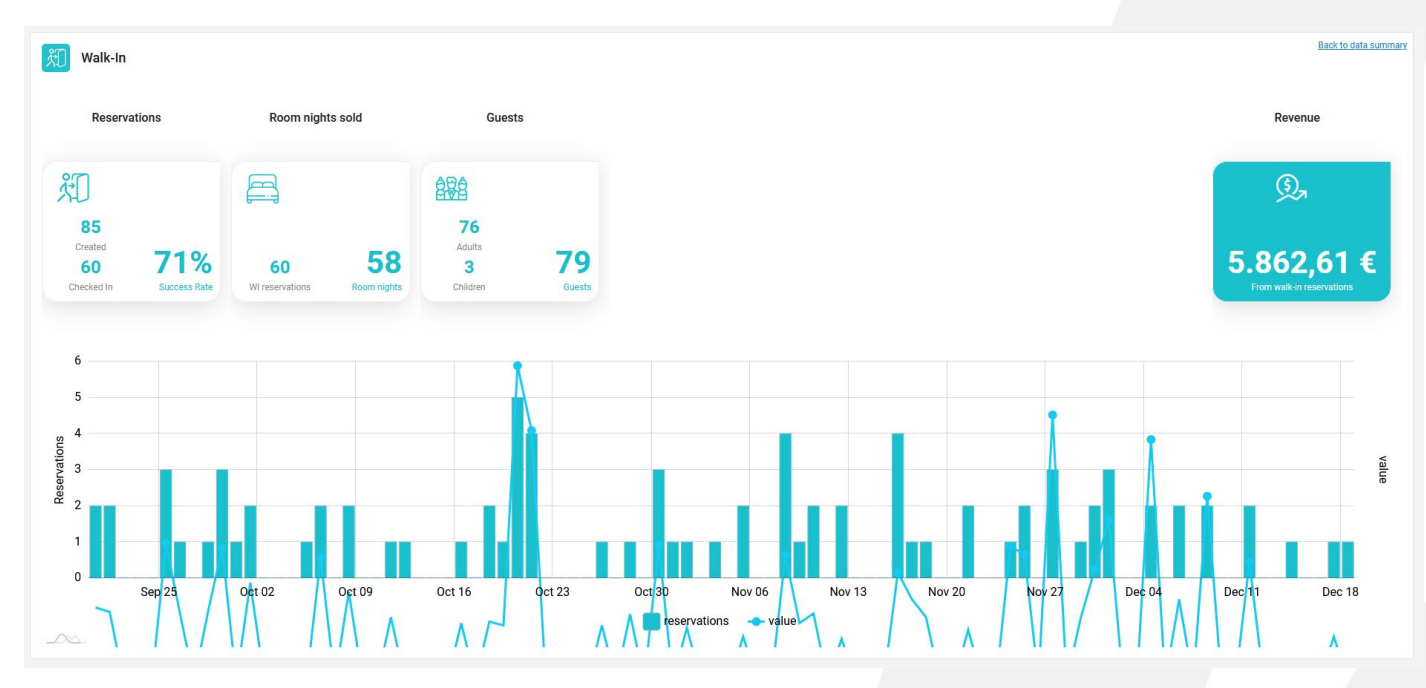

Der Walk-in ist ein spezieller Bereich am Ende des Statistikportals, der nur verfügbar ist, wenn das Hotel Walk-in-Szenarien am Kiosk aktiviert hat. Das Walk-in-Szenario bezieht sich auf Gäste, die in das Hotel kommen und eine Reservierung am Kiosk vornehmen.

Die verschiedenen Kacheln zeigen die Anzahl der am Kiosk vorgenommenen Reservierungen, die Anzahl der verkauften Übernachtungen pro Zimmer, die Anzahl der Gäste und vor allem die Gesamteinnahmen durch Walk-ins im ausgewählten Zeitraum.

Das untere Diagramm zeigt die Einnahmen und die Anzahl der Reservierungen an.

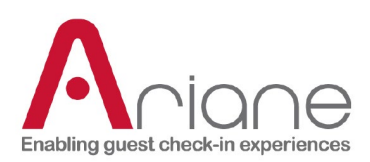

# <span id="page-28-0"></span>**KIOSK-FLOTTE**

Das Kioskflottenmodul ist unter dem Abschnitt "Setup-Tools" im linken Menü des Backoffice zugänglich. Dieses Modul zeigt alle verschiedenen im Hotel installierten Kioske an, zeigt an, ob ein Alarm am Kiosk auftritt und ermöglicht es dem Benutzer, einen Kiosk schnell in oder aus dem Standby-Modus zu versetzen. Es ist auch möglich, die verschiedenen Flüsse zu verwalten, die auf einem Kiosk aktiviert sind.

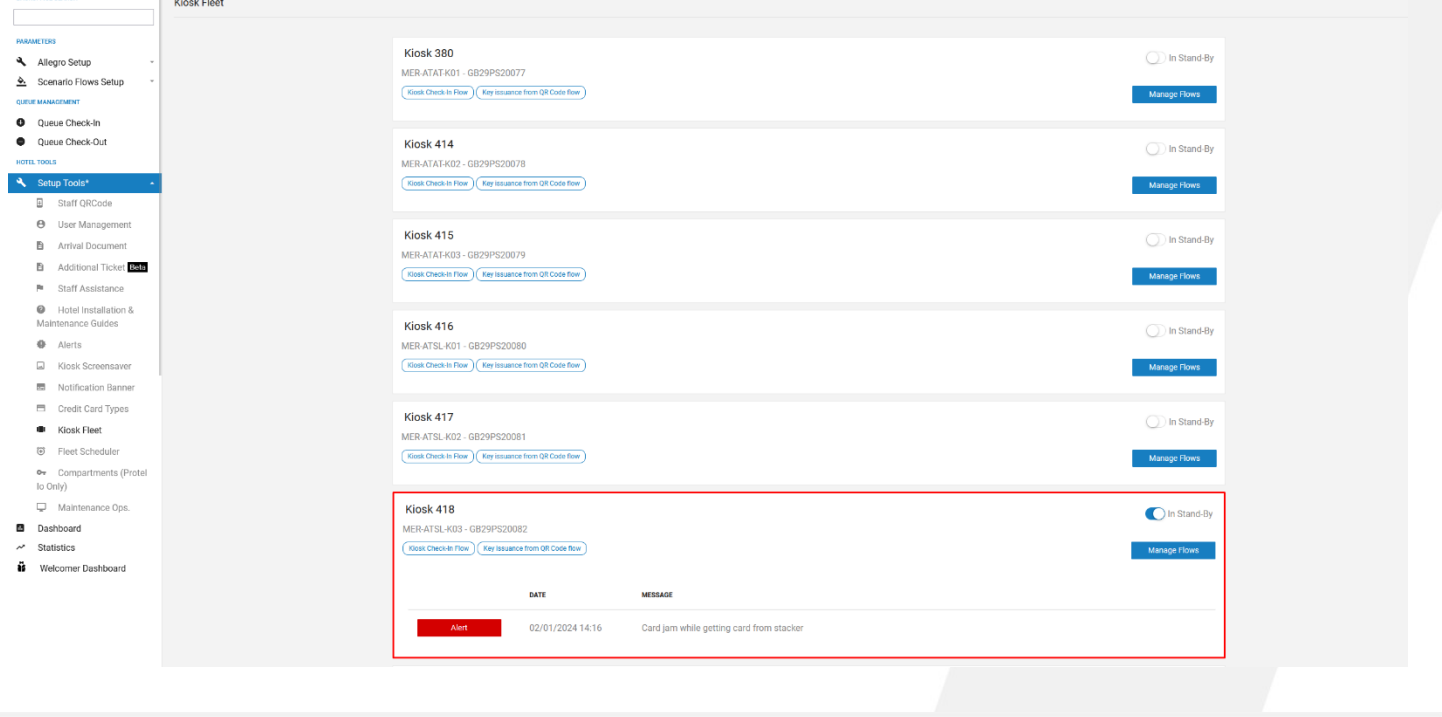

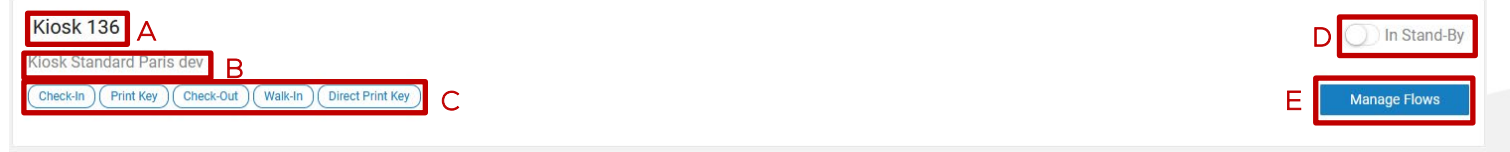

- Die Nummer des Kiosks (A)
- Der Name des Kiosks **(B**)
- Die verschiedenen am Kiosk aktivierten Ströme (C)
- Die Taste, um den Kiosk in den Standby-Modus zu versetzen (D)

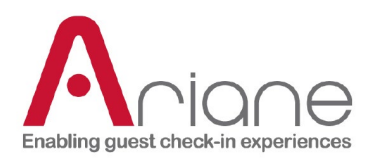

Die Taste zur Verwaltung der verschiedenen Abläufe am Kiosk (E)

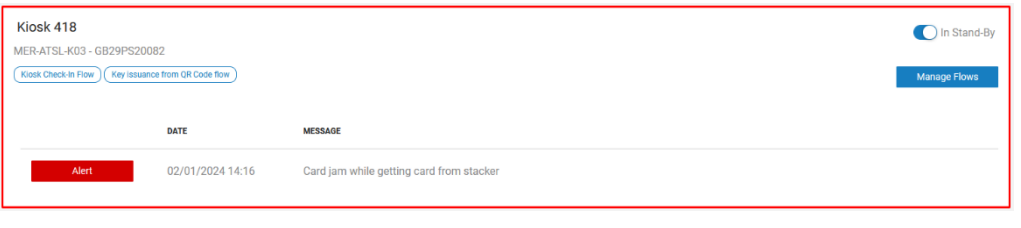

Wenn ein Alarm auf dem Kiosk aufgetreten ist, wird der betroffene Kiosk rot umrahmt und der Zeitpunkt des Alarms sowie die Art des Alarms unter Meldung angezeigt.

Wenn Sie auf die Schaltfläche "Fluss verwalten" klicken, öffnet sich das unten stehende Pop-up. Mit Hilfe der verschiedenen Schaltflächen können Sie die verschiedenen Abläufe am Kiosk aktivieren oder deaktivieren.

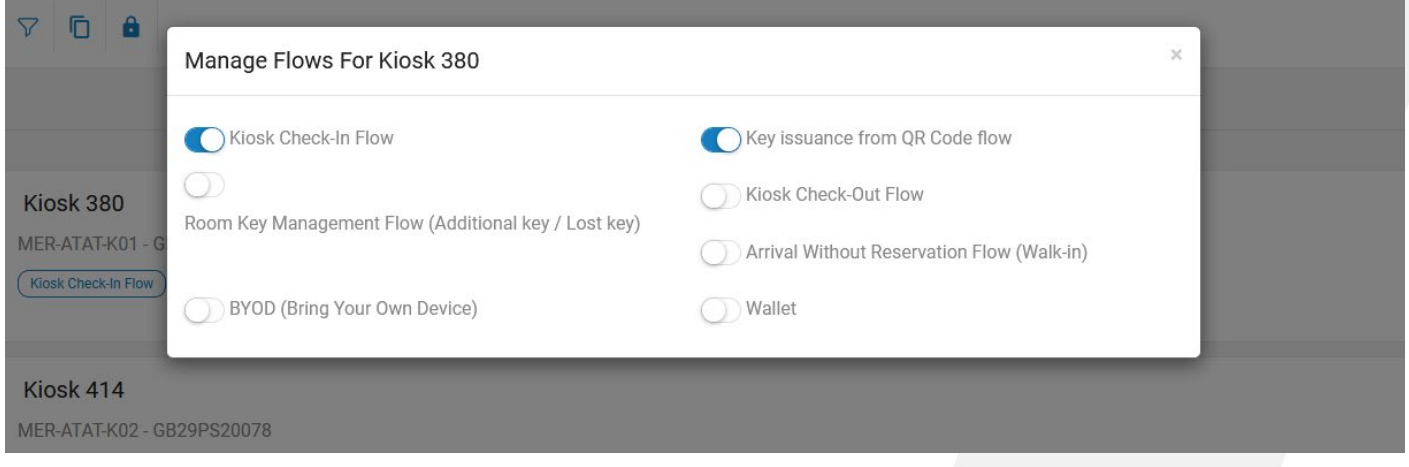

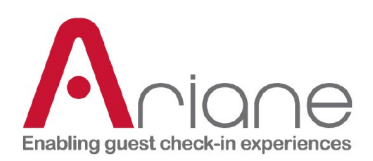

# <span id="page-30-0"></span>**DASHBOARD FÜR BEGRÜßUNGSGÄSTE**

Das Welcomer-Dashboard ist ein spezielles Tool im Backoffice. Es ist unter dem Abschnitt Setup-Tools im Menü auf der linken Seite des Backoffice zu finden; wenn Sie auf die Schaltfläche Welcomer-Dashboard klicken, öffnet sich eine neue Registerkarte für das Tool selbst.

Das Welcomer Dashboard ist ein Tool, das für die Verwendung auf einem Tablet entwickelt wurde. Der Zweck des Tools ist es, den Check-in-Prozess im Hotel zu vereinfachen, indem ein Begrüßer in der Lobby eingesetzt wird, der den ankommenden Gästen helfen soll. Der Begrüßer kann den ankommenden Gast auf dem Welcomer Dashboard nachschlagen, sein Ausweisdokument überprüfen und einen QR-Code auf dem Tablet anzeigen, um den Prozess "Reservierung suchen" am Kiosk zu umgehen.

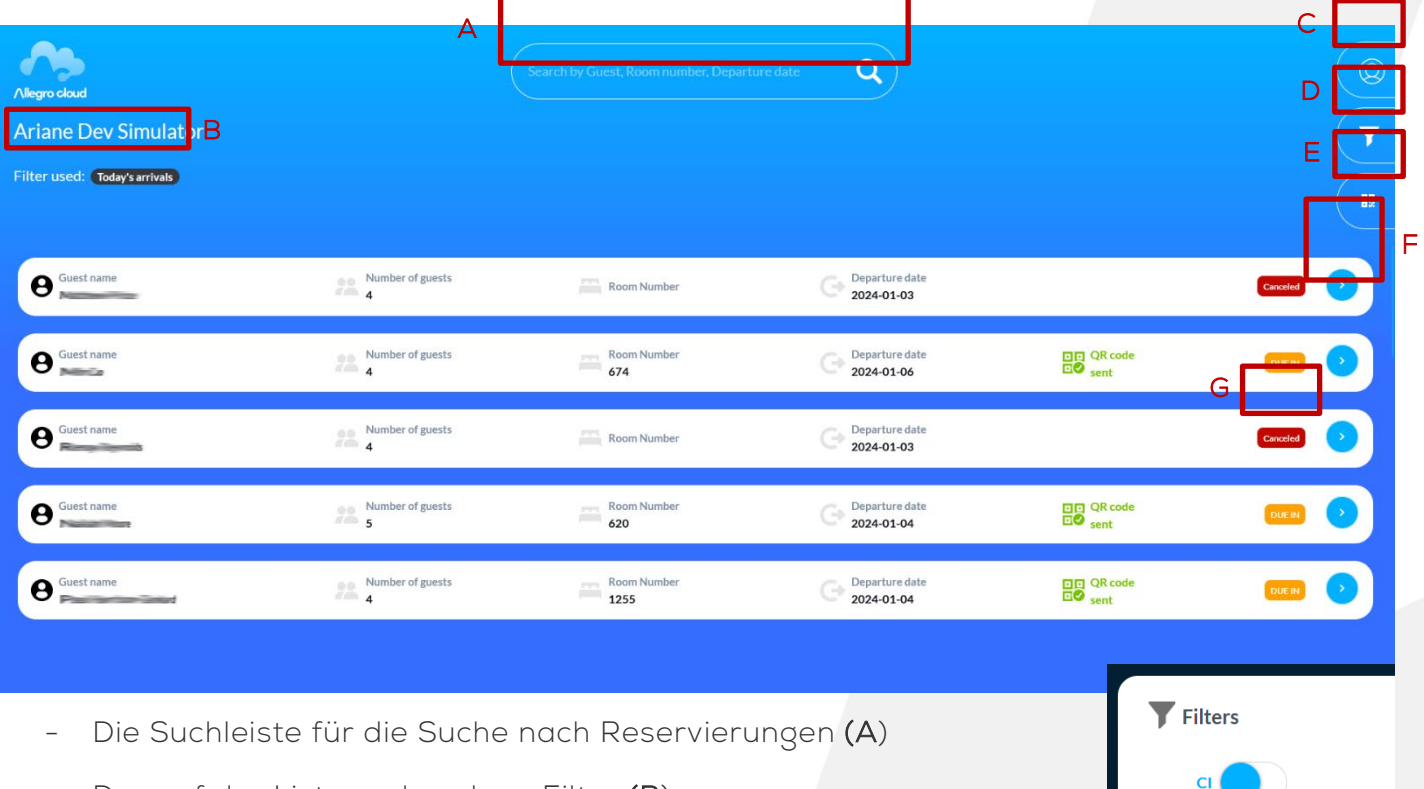

- Der auf der Liste vorhandene Filter (B)
- Das Benutzermenü **(C)**
- Das Filtermenü (D)
- Die QR-Code-Taste (E)
- Die Schaltfläche zum Erweitern, um die Details einer Reservierung zu öffnen (F)

# **DOKUMENTATION DER BENUTZERROLLE**

Ebene 1 / Hotelbenutzer **<sup>3</sup>**

Arrivals today (incl cxl)

Checked-in today

Annly

**DUE IN** 

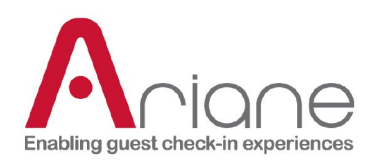

Der Status der Reservierung (G)

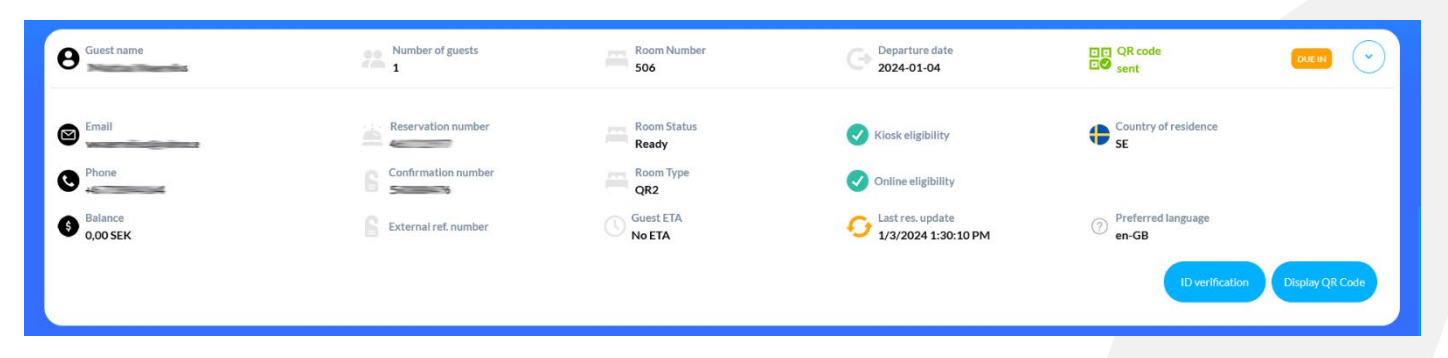

Wenn Sie auf die Schaltfläche "Erweitern" in der Reservierungsliste klicken, wird die Detailansicht der Reservierung wie oben dargestellt geöffnet.

In dieser detaillierten Ansicht kann der Benutzer auf verschiedene Informationen im Zusammenhang mit der Reservierung zugreifen.

- Die Taste "QR-Code anzeigen" öffnet den QR-Code der Reservierung, um den Suchund Reservierungsprozess am Kiosk zu umgehen. (der Kiosk muss mit einem QR-Code-Leser ausgestattet sein)
- Wenn die Option "ID-Verifizierung" im Hotel aktiviert ist, kann ein Gast nicht auf seine Reservierung zugreifen, bevor er seine Identität bei einem Begrüßer verifiziert hat. Die Schaltfläche "ID-Verifizierung" ermöglicht den Zugriff auf den Kiosk für diese Reservierung.